## **USER MANUAL**

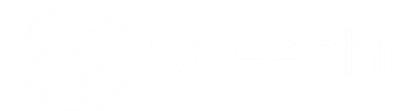

## **Speechitouch Interactive Display SuperGlass 3**

Models: ST-75-AND-UHD-HP3 ST-86-AND-UHD-HP3 ST-105-AND-UHD-HP3

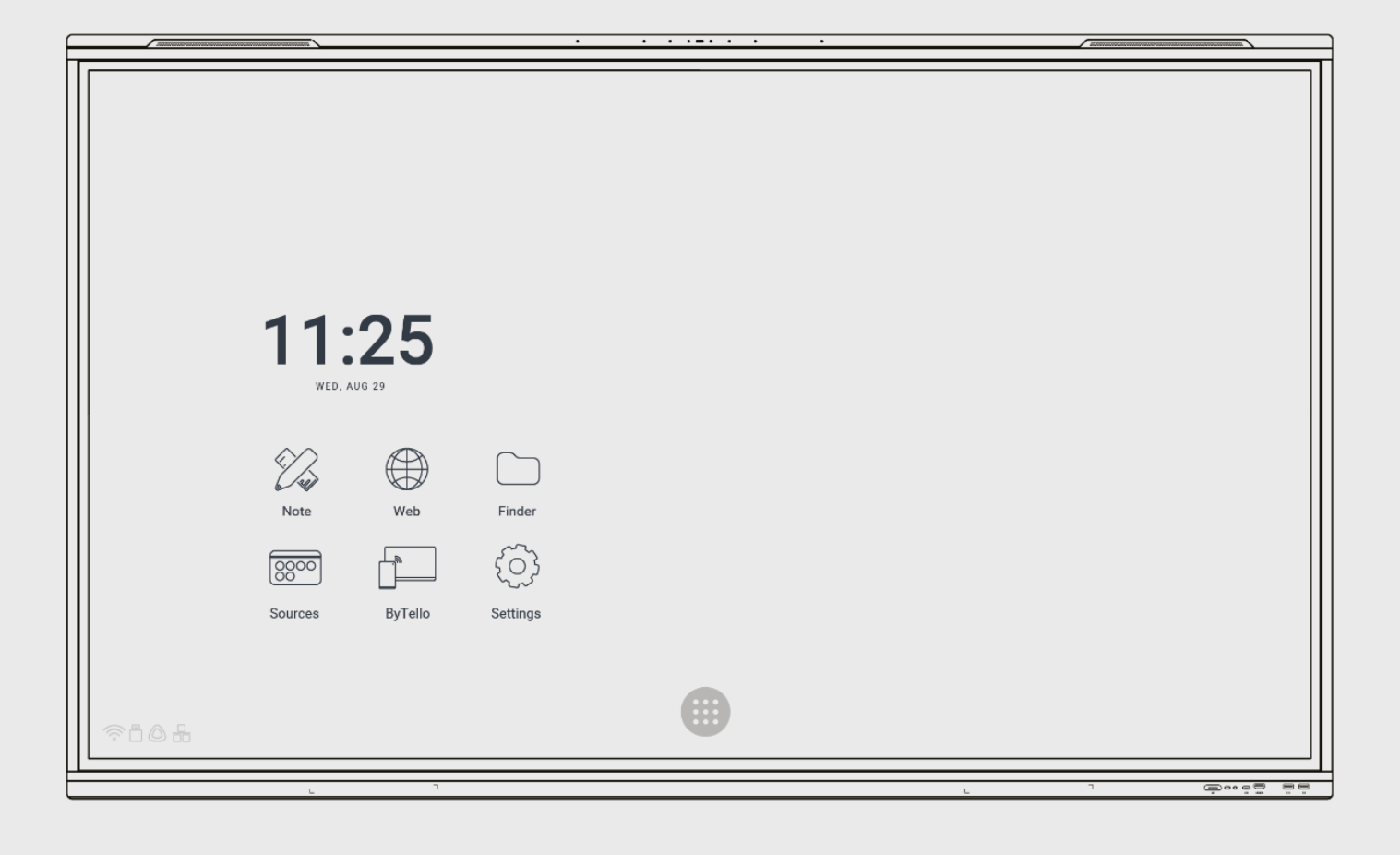

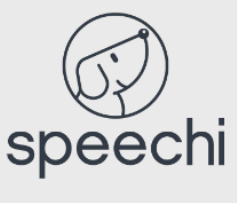

## **Contents**

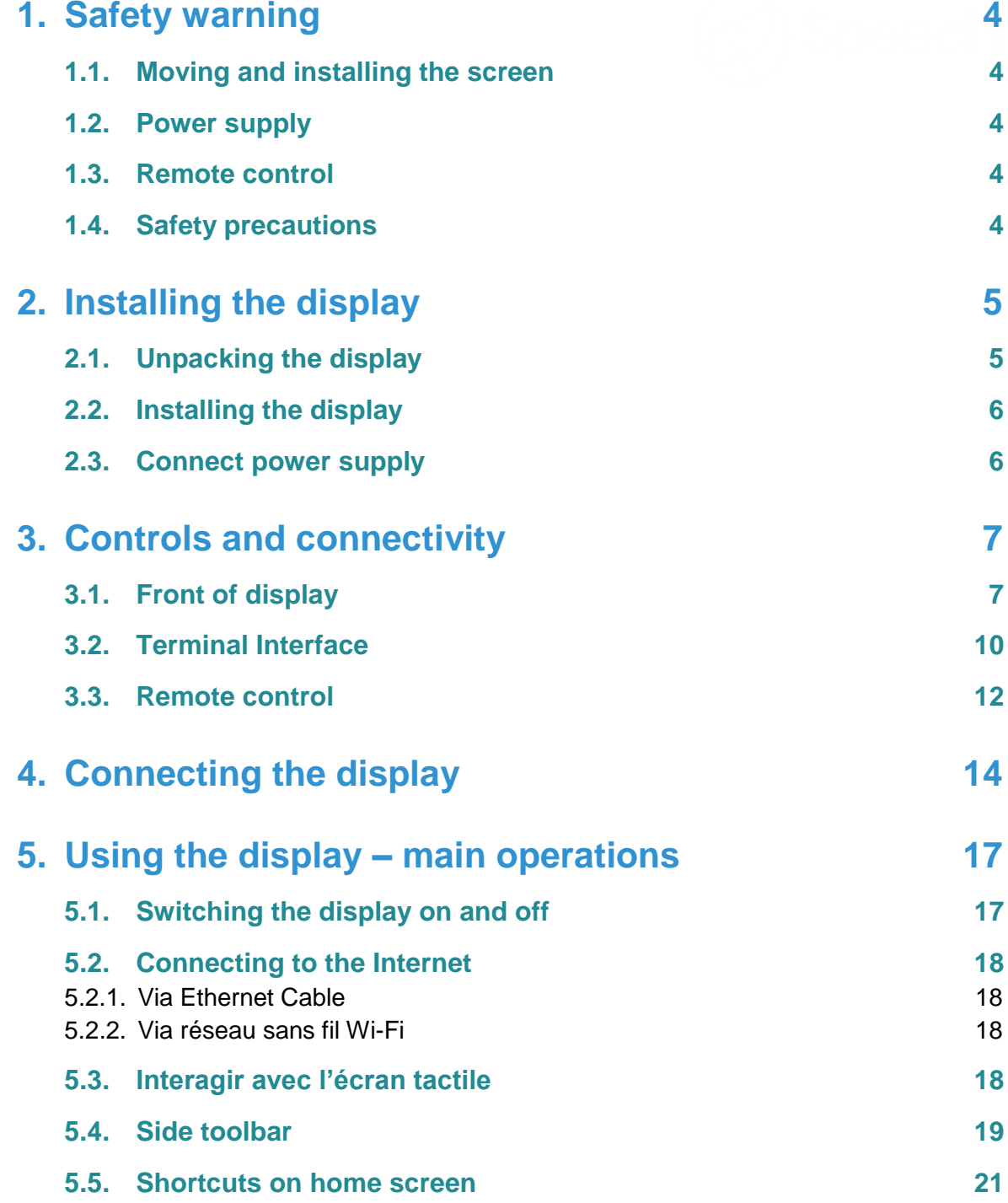

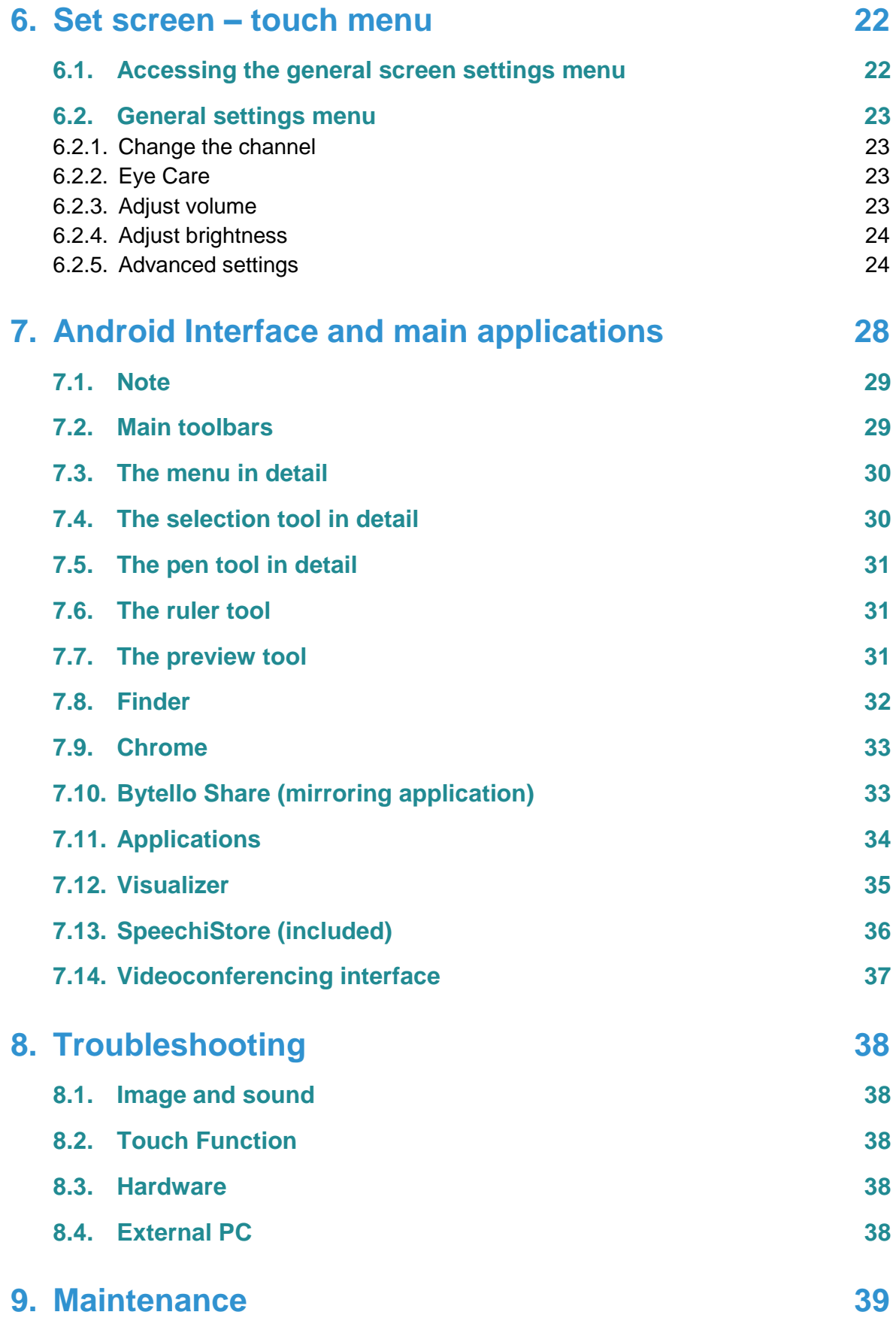

# <span id="page-3-0"></span>**1. Safety warning**

## <span id="page-3-1"></span>**1.1. Moving and installing the screen**

- Do not lift the screen alone. Make sure you are accompanied or equipped with a cart for transport. Move with great care.
- Do not place on an unstable or inclined surface.
- Do not expose to direct sunlight or other sources of heat.
- Do not install near any device that may generate magnetic fields.
- Do not place liquids near or on the screen, and take care not to let them run inside or expose it to rain or splashes.
- If you move the screen from a cold to a warm place, unplug it and do not switch it on for at least two hours to avoid the risk of mildew.
- Do not place heavy objects on the screen.
- <span id="page-3-2"></span>• Only use supports and accessories approved or sold by Speechi.

## **1.2. Power supply**

- First of all, check that the voltage of the device is identical to that of your power source.
- Use a standard earthed mains socket (a plug with a pin in addition to the two ports) to connect your display. Any other use may expose you to life-threatening hazards.
- Avoid treading on the power cord, especially around the plug.
- Unplug the display in the event of a thunderstorm or if it will not be used for a long time.
- Do not use any power cable other than the one supplied with the display, and do not modify it in any way.
- <span id="page-3-3"></span>Do not use the display's power cable for any other device.

## **1.3. Remote control**

- Handle the remote control with care: avoid dropping it, coming into contact with liquids or strong heat.
- Check that there are no obstructions between the remote control and the screen sensor that could interfere with the signal.
- Use suitable, identical batteries.
- Do not mix new and used batteries.
- Replace batteries as soon as the remote control malfunctions.
- Remove batteries if the remote control is not to be used for a long time.
- <span id="page-3-4"></span>Do not crush.Ne pas l'écraser.

## **1.4. Safety precautions**

- Follow the instructions in this manual to the letter. Keep the manual.
- Do not obstruct ventilation slots.
- Avoid installing the interactive screen and any electronic accessories near sources of heat or humidity.
- **Entrust installation to a professional.**

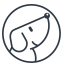

# <span id="page-4-0"></span>**2. Installing the display**

## <span id="page-4-1"></span>**2.1. Unpacking the display**

Unpack the display completely, checking that all the contents listed below are present. If anything is missing, please contact your dealer as soon as possible.

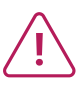

**Remember to check that you've taken everything out of its packaging before disposing of it. Remember to sort your packaging, and in particular to recycle cardboard. You can also keep the packaging in case you need to transport the screen.**

#### **PACK CONTENTS :**

#### **SpeechiTouch interactive Display**

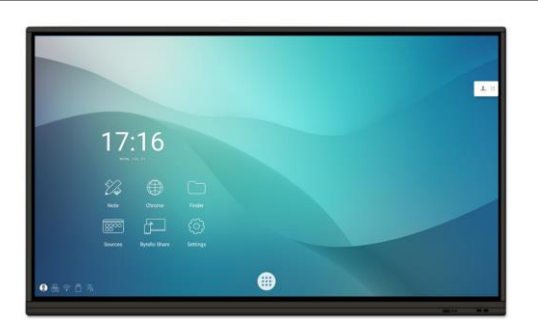

**Cables** 

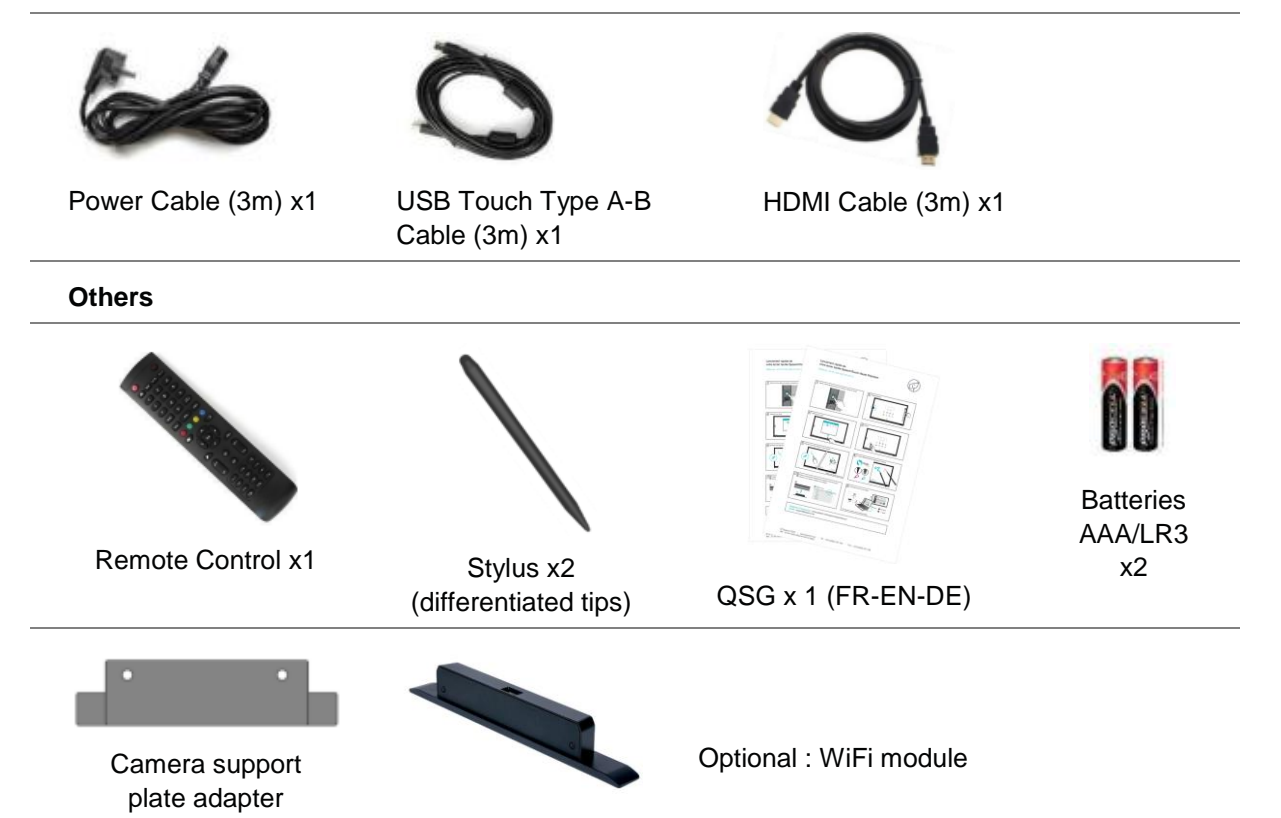

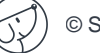

## <span id="page-5-0"></span>**2.2. Installing the display**

To install the screen, you first need a support: fixed or mobile, tiltable, motorized or not... Find out about the different models on offer.

- Remember to check that the mount is compatible with your screen.
- We strongly advise you to call on a qualified professional installer for this type of maneuver. Incorrect installation can cause the screen to fall or malfunction.
- <span id="page-5-1"></span>Leave a gap of at least 15mm at the back of the screen for proper ventilation.

## **2.3. Connect power supply**

Plug one end into the display's power port and the other (with the power plug) into a compatible mains socket.

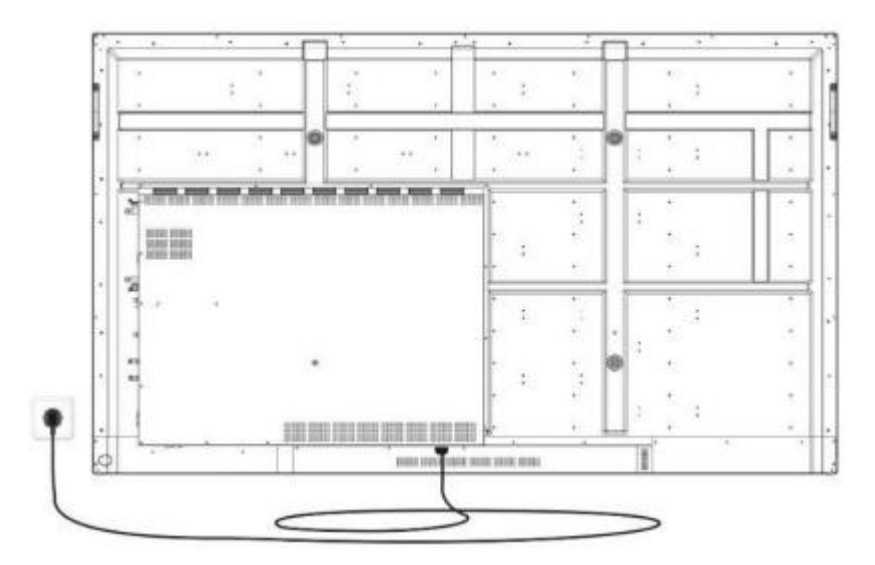

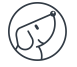

# <span id="page-6-0"></span>**3. Controls and connectivity**

## <span id="page-6-1"></span>**3.1. Front of display 75'' and 86''**

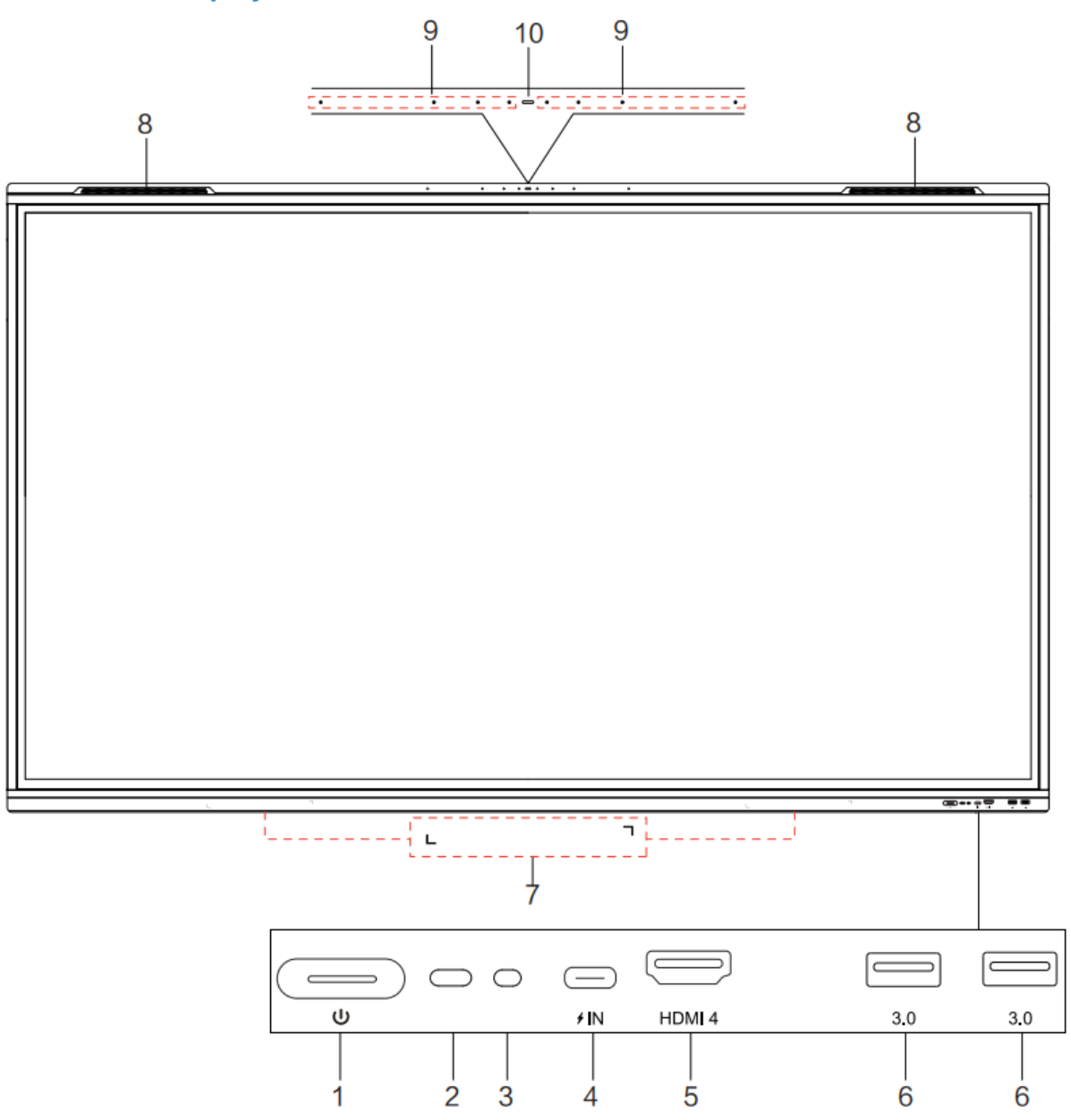

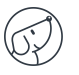

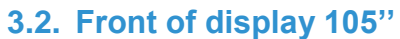

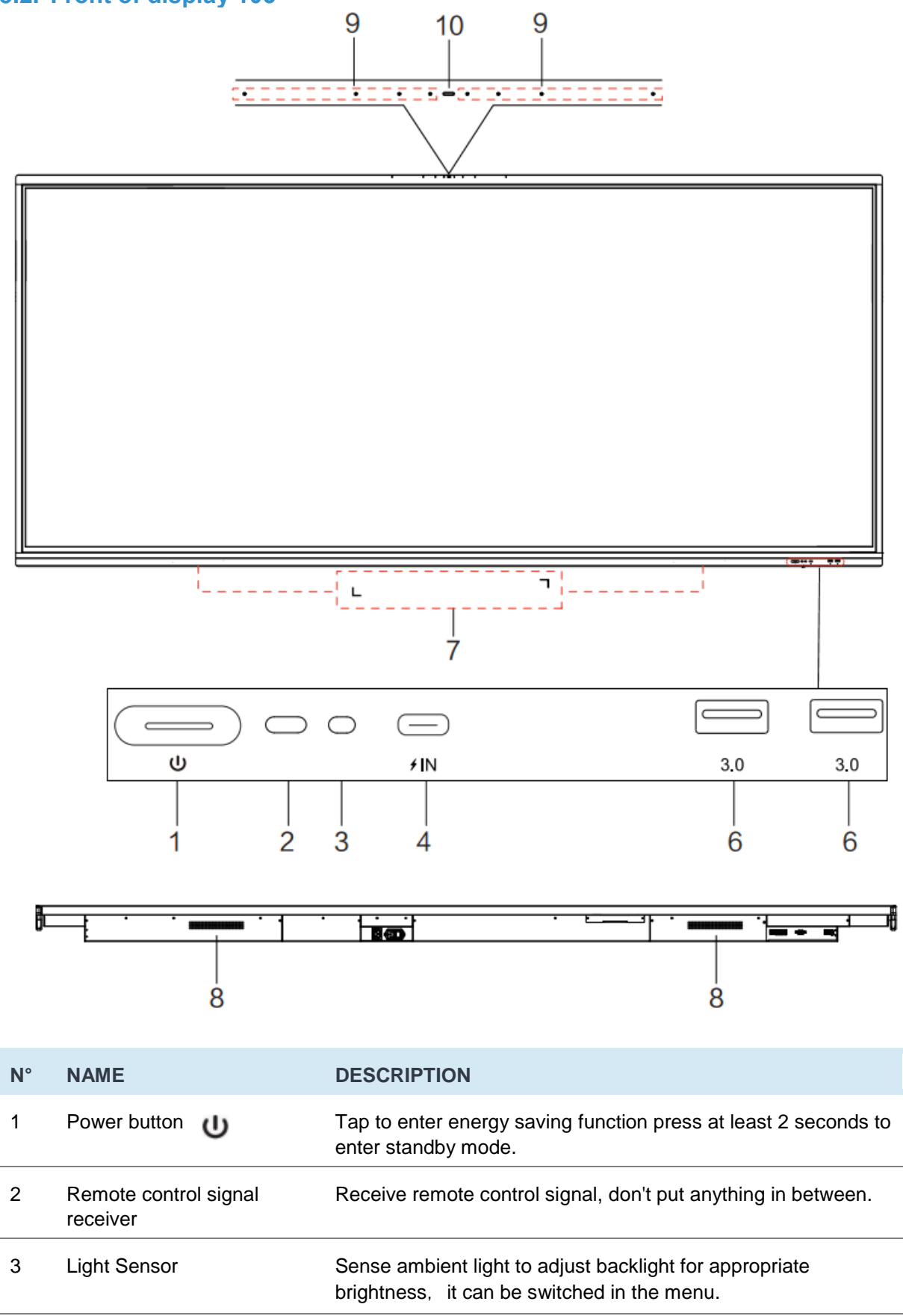

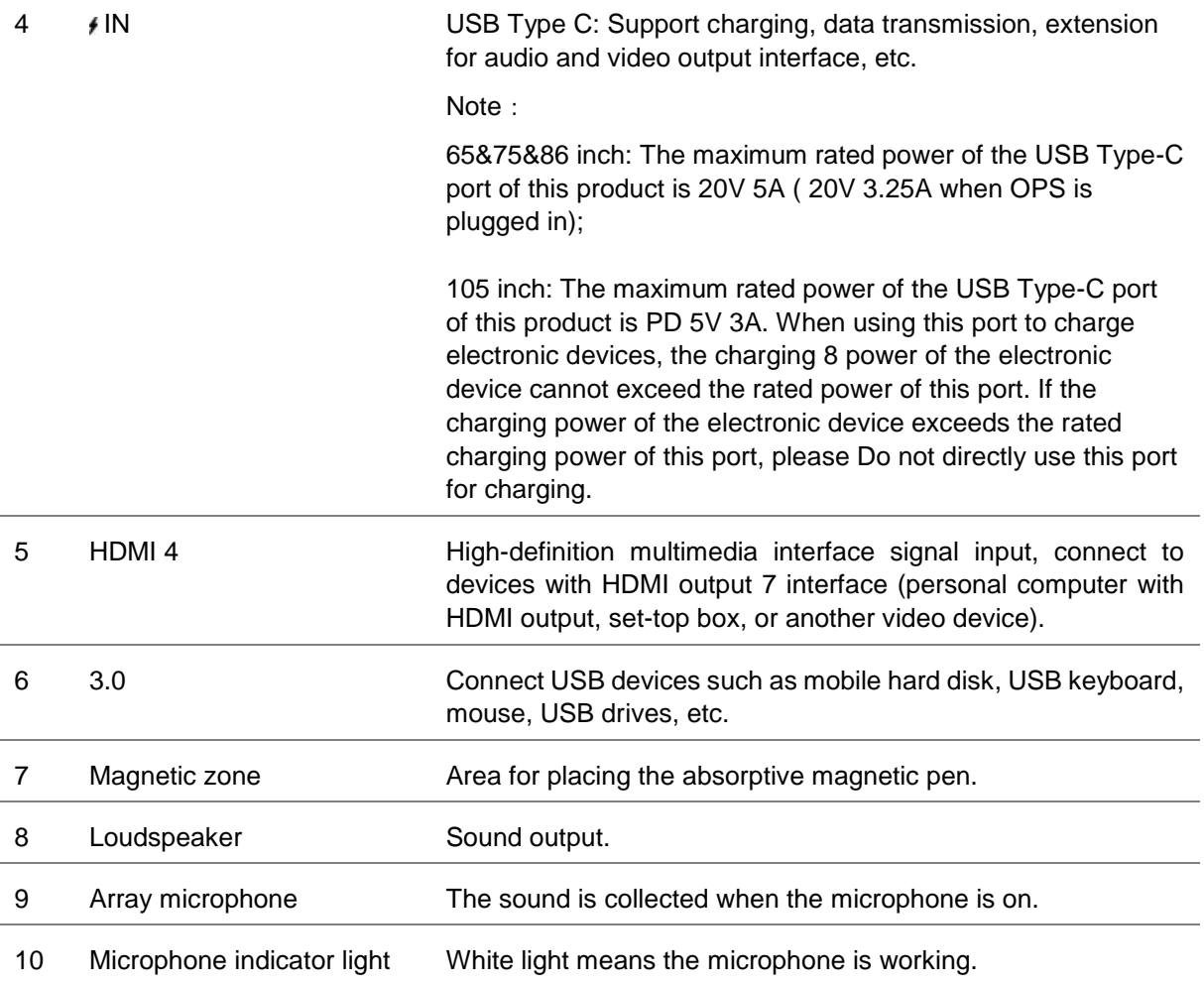

## <span id="page-9-0"></span>**3.3. Terminal Interface**

**75'' and 86'' :**

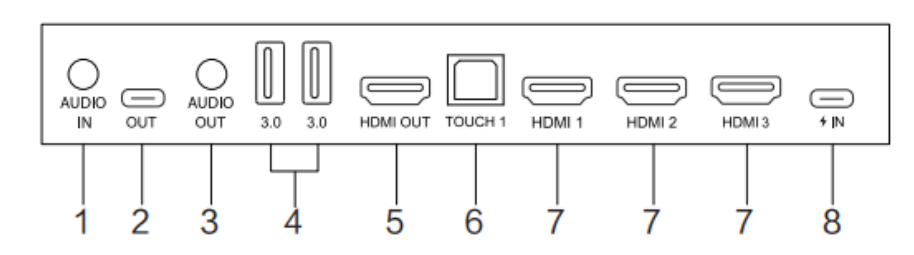

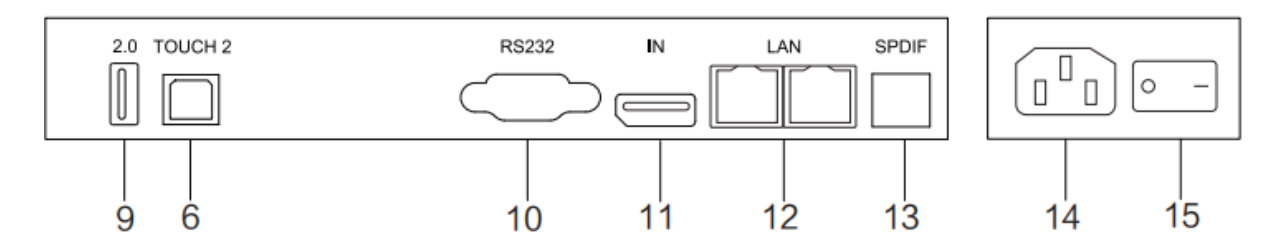

**105'' :** 

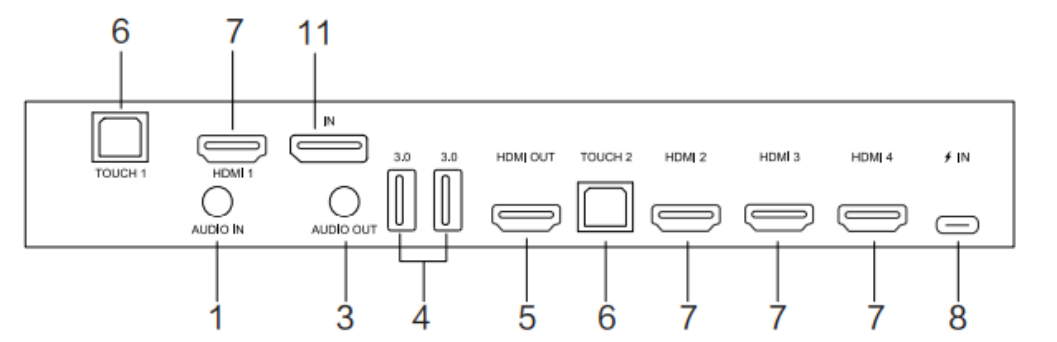

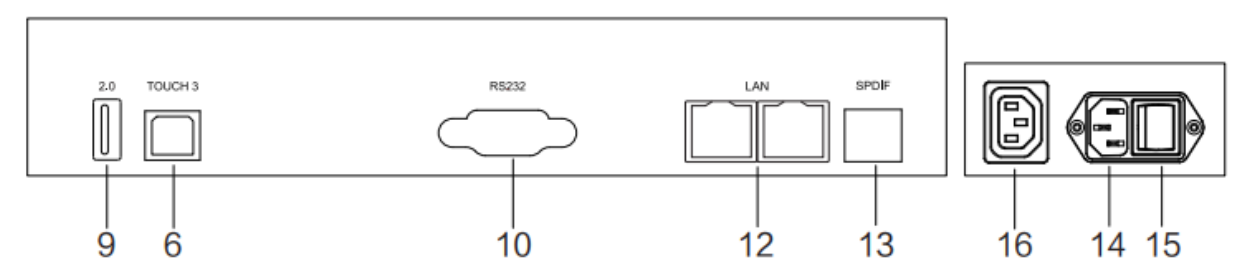

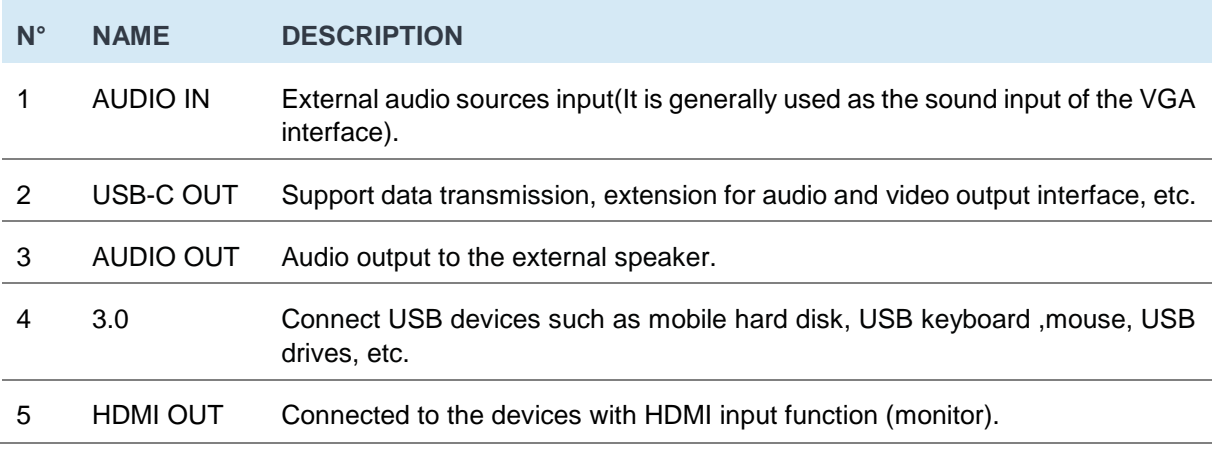

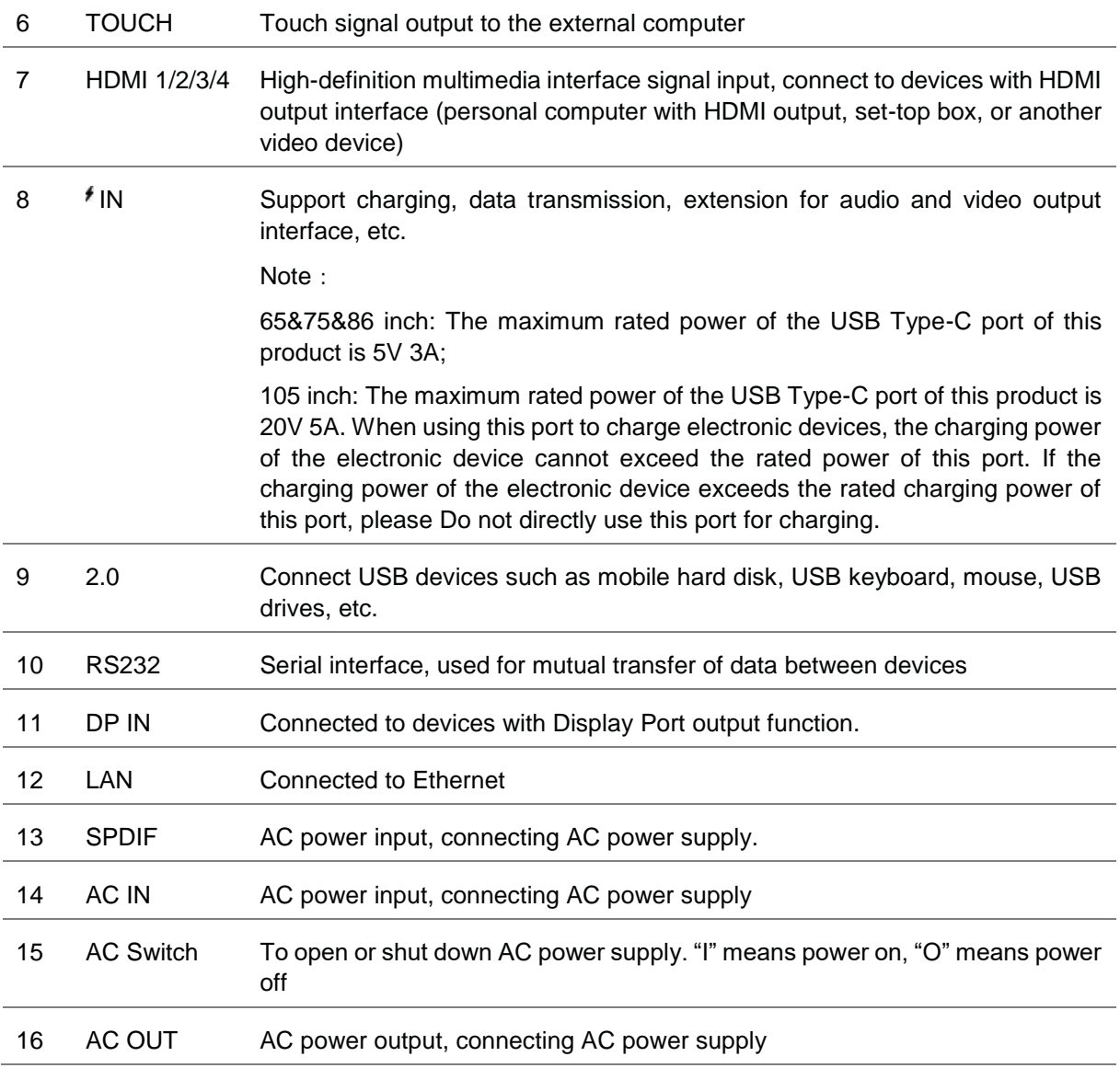

<span id="page-10-0"></span>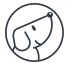

## **3.4. Remote control**

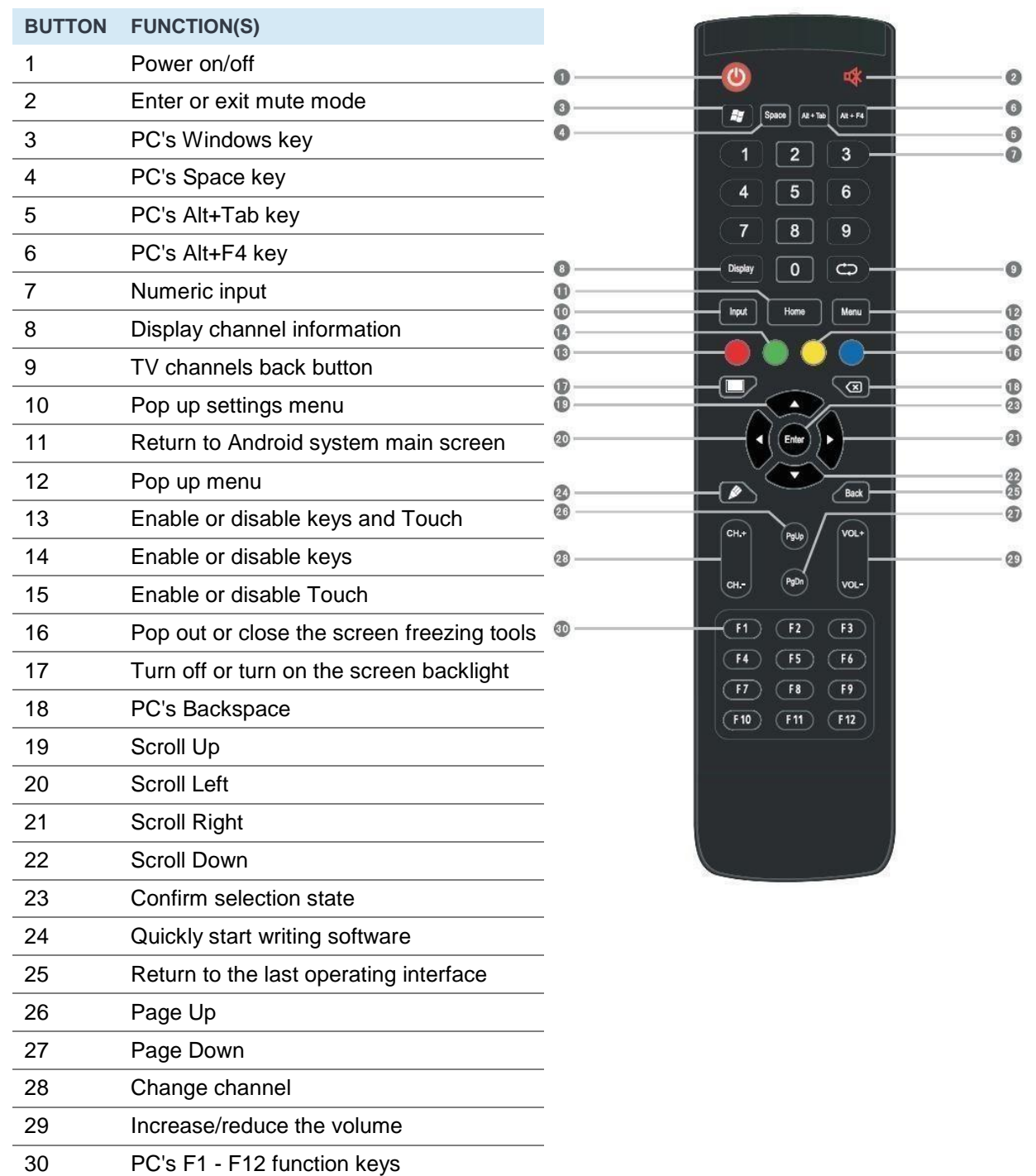

#### **Install batteries**

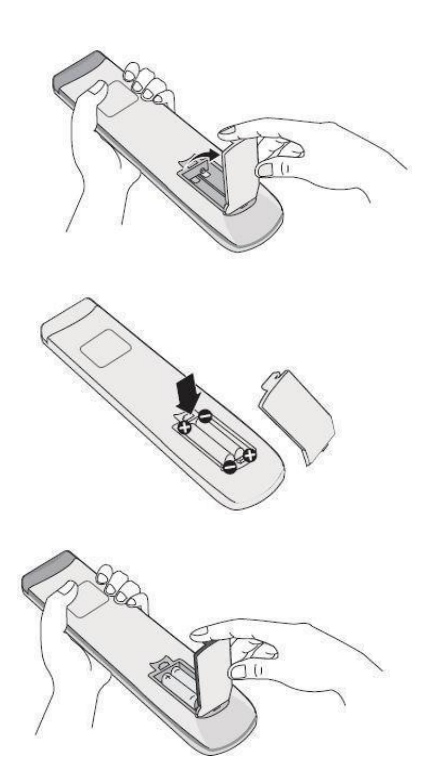

1. Open back cover of battery component on the back of remote control.

2. Install AAA type battery according to the corresponding electrode, make sure battery positive and negative pole are correct (+ to +, - to - ), please do not mix using old and new batteries.

3.After battery is installed, close the back cover of battery components, and make the following clip buckled to the bottom.

#### **Range of remote control**

- Remote control can work normally within the range of 8 meters distance, 30 degrees left and right from the remote-control receiver.
- Direct sunlight can interfere with the signal: move closer to the screen, lower the room brightness or change the angle of the screen.

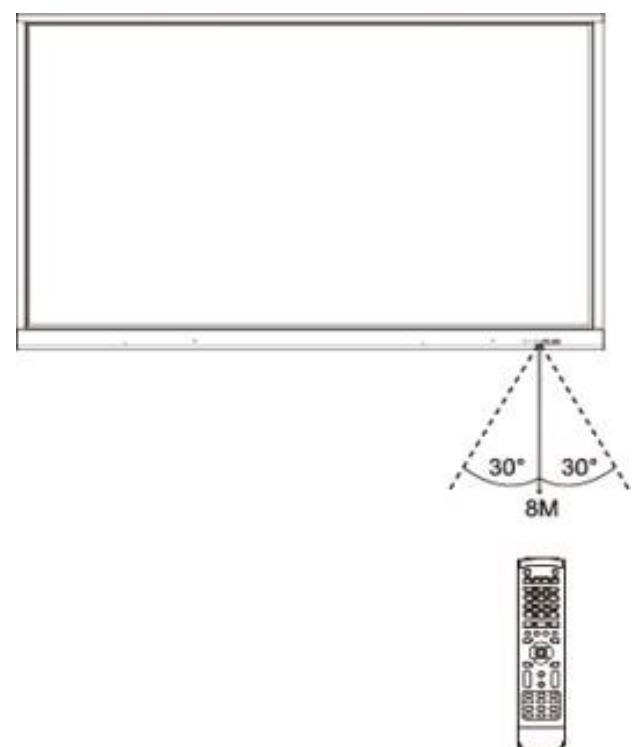

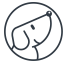

# <span id="page-13-0"></span>**4. Connecting the display**

#### **Power supply connection**

Connect the display to the mains using the power socket. (see Connecting the power supply)

#### **(1) Connection to an external computer**

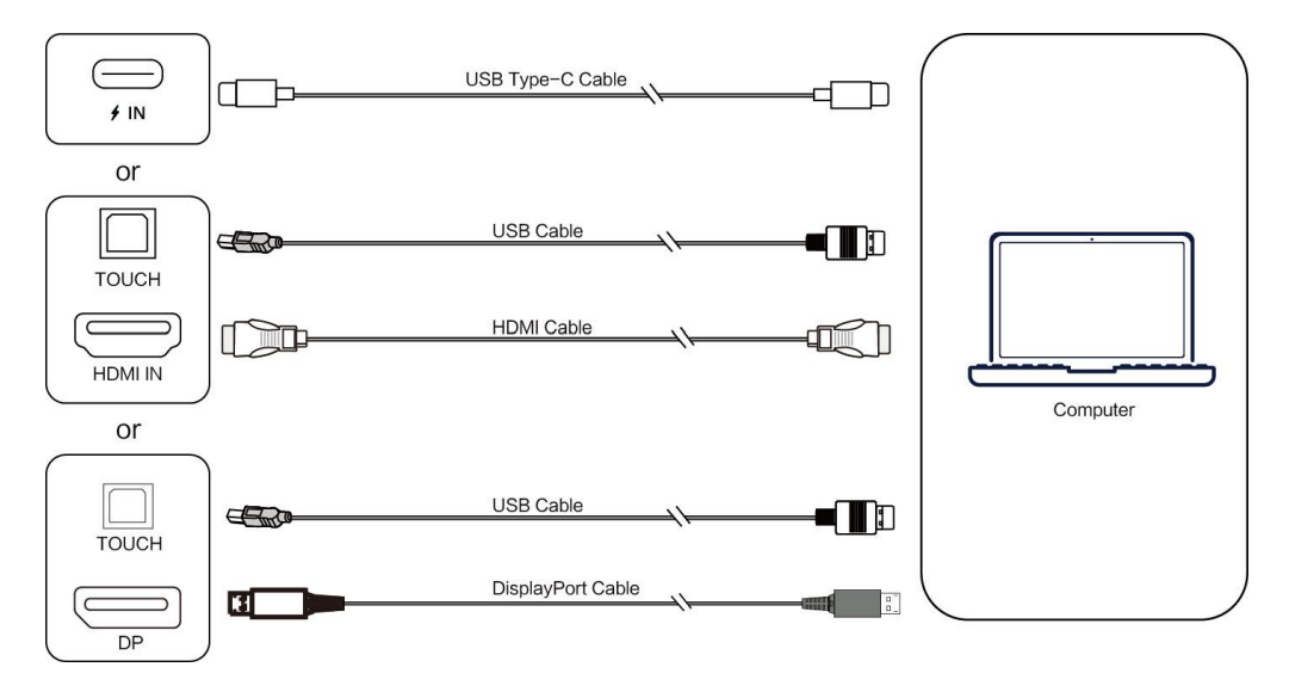

To connect an external computer to the display, follow these operating instructions, preferably with the hardware switched off.

- 1. Use USB Type-C cable to connect the computer (Or use HDMI cable to connect to HDMI output port of external computer. Or use Display port cable to connect to display output port of external computer).
- 2. Use USB cable to connect to external commuter USB port.
- 3. After cable connection, plug in power cord, and switch power on.
- 4. Start external computer.
- 5. Press  $\circledcirc$  key, and the equipment is power on.
- 6. Switch the input source to the USB Type-C/HDMI/Display Port channel in the main menu.

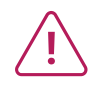

**(1) External computer input, equipment's best resolution is 3840\*2160.**

**(2) You can also connect your computer with the HDMI cable if it has an HDMI port. Remember to disconnect the display and peripheral before connecting.**

**(3) By connecting your interactive display to your computer via USB type C, only 1 cable will be required, if your computer's USB-C port is compatible (the video stream and touch will pass through the same cable).**

#### **Recommended computer configuration:**

- 2.0GHz Processor, 1GB Memory
- More than 256 color display cards
- 1GB Available Hard Drive
- Connectivity: VGA OUT / HDMI OUT, Audio-OUT, USB Interface
- Support Resolution: 800\*600, 1024\*768, 1920\*1080, 3840\*2160

#### **(2) Connection to an Audio and Video Equipment (HDMI IN)**

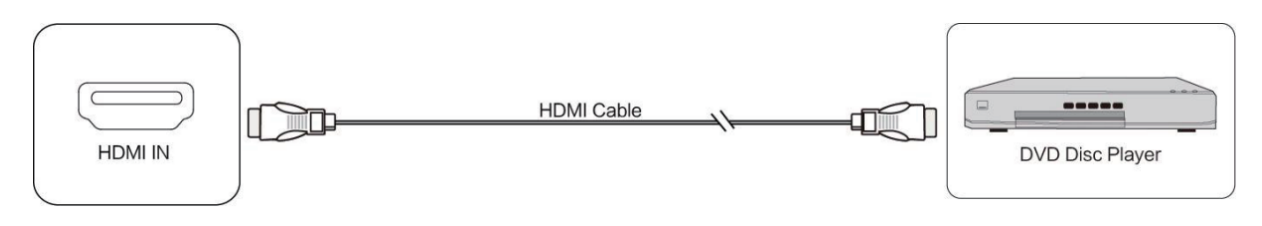

- 1. Use HDMI cable to connect audio and video equipment with HDMI output.
- 2. After cable connection, plug in power cord, and switch power on.
- 3. Press  $\Phi$  to turn equipment on.
- 4. Switch the input source to the HDMI channel in the main menu.

#### **(3) USB Connection**

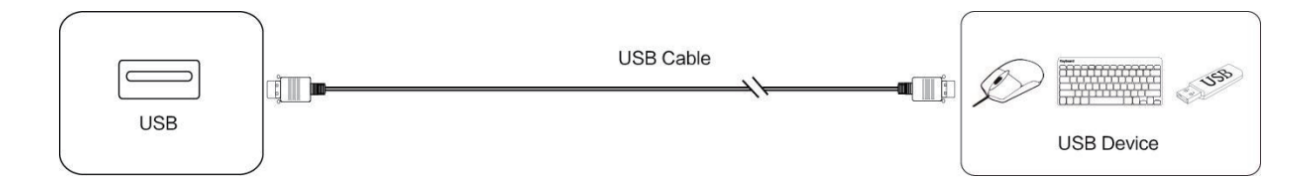

#### **(4) Connection to an Audio and Video Equipment (HDMI OUT)**

To display the screen image and sound on external devices, follow these steps.

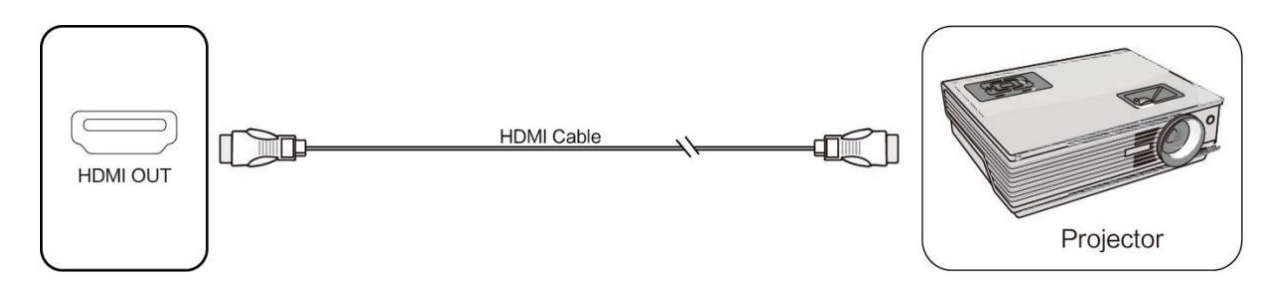

- 1. Use HDMI cable to connect audio and video equipment with HDMI input.
- 2. After cable connection, plug in power cord, and switch power on.
- 3. Press  $\Phi$  to turn equipment on.

#### **(5) AUDIO OUT Connection**

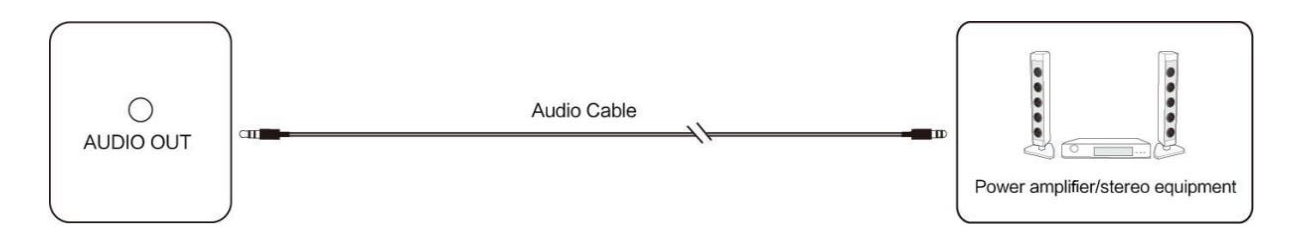

#### **(6) LAN Connection**

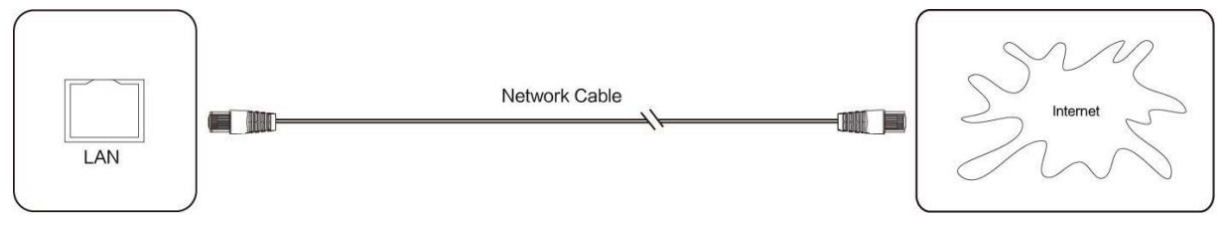

Connect the Ethernet cable to the LAN ports on the display and on your Internet box (or other ISP).

#### **(7) RS232 Connection**

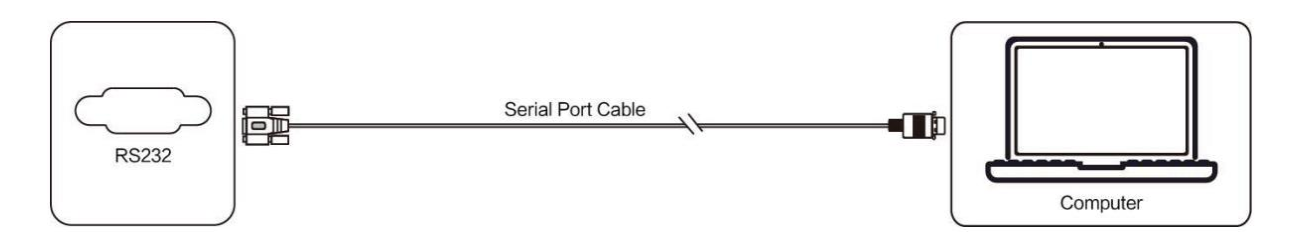

Connect the computer to the display's serial port (RS232) using the appropriate RS232 cable (not supplied). After using serial port cable to connect central control equipment and machine, certain function of the machine can be controlled via central control equipment, such as: machine ON/OFF, and adjustment of sound volume, etc.

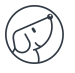

# <span id="page-16-0"></span>**5. Using the display – main operations**

## <span id="page-16-1"></span>**5.1. Switching the display on and off**

- 1. First of all, check that the display is properly powered (see diagram in Installing the display).
- 2. Set the power switch to ON (I). The display switches to standby mode.
- 3. There are several ways to turn it on:
	- a. Press the power button on the display control panel (see diagram).
	- b. Press the ON/OFF button on the remote control.
	- c. Tap twice on the touch screen with your finger.
- 4. To switch it off, repeat points a and b above. The screen returns to stand-by mode.
- 5. To switch it off completely, set the power switch to OFF (O).

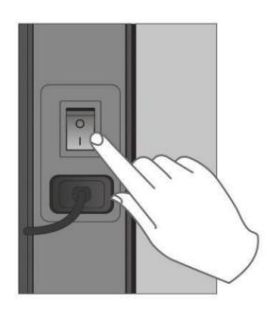

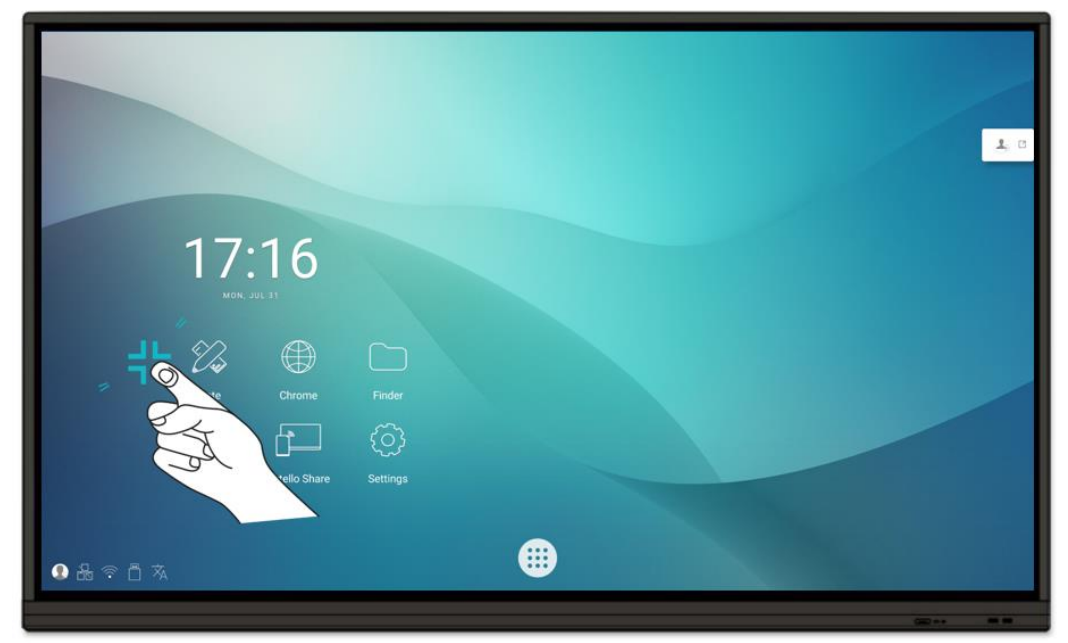

Wake-up

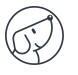

## <span id="page-17-0"></span>**5.2. Connecting to the Internet**

<span id="page-17-1"></span>To make full use of your interactive screen, download applications and updates, you need to connect to the Internet. Here's how to set up your Internet connection using the LAN (Ethernet) or wireless network (Wi-Fi).

#### **5.2.1. Via Ethernet Cable**

- 1. Check that the display is connected to the Internet via an Ethernet cable (see LAN connection diagram).
- 2. On the Home screen, click on the "Settings" icon.
- 3. Once in Settings, click on « Ethernet » in the « Wireless & networks » section.
- 4. If you haven't already done so, change the Off line on On, by sliding the knot on the right.
- <span id="page-17-2"></span>5. Check the « Static IP » box.

#### **5.2.2. Via Wi-Fi wireless network**

*The WiFi module is available as an option: please contact our sales department for more information.* 

- 1. Check that you have a Wi-Fi module connected to the display.
- 2. In the "Settings" application (see explanations in the section on Ethernet), click on Wi-Fi.
- 3. If you haven't already done so, slide the button on the "Use Wi-Fi" line to the right to activate it.
- 4. From the list of wireless networks on the screen, select the name of your network to connect to it.
- <span id="page-17-3"></span>5. Enter your password or WEP key if required, then click on "Connect".

#### **5.3. Interacting with the touch screen**

To interact directly with the touchscreen, there are a few simple gestures you'll find useful on a regular basis. Here are the main possible touch interactions:

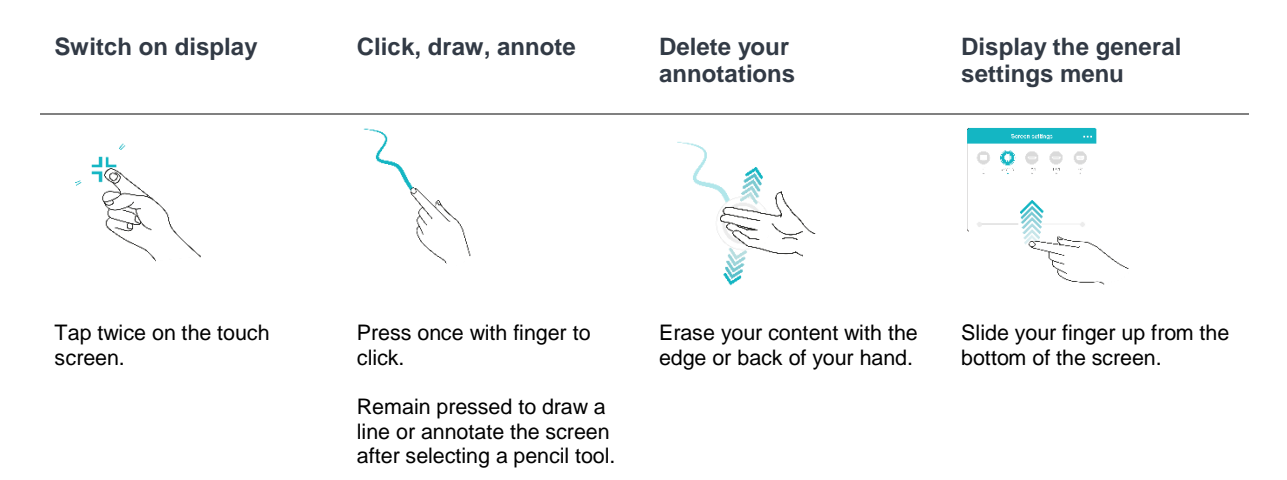

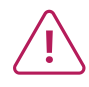

**If you've connected a Mac running OSX or a PC running Windows XP to the screen, to be able to perform all multitouch interactions, you'll need to install a touch driver, which you can download from this address: https://www.speechi.net/fr/home/support/ecrantactile-android/.** 

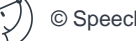

## <span id="page-18-0"></span>**5.4. Side toolbar**

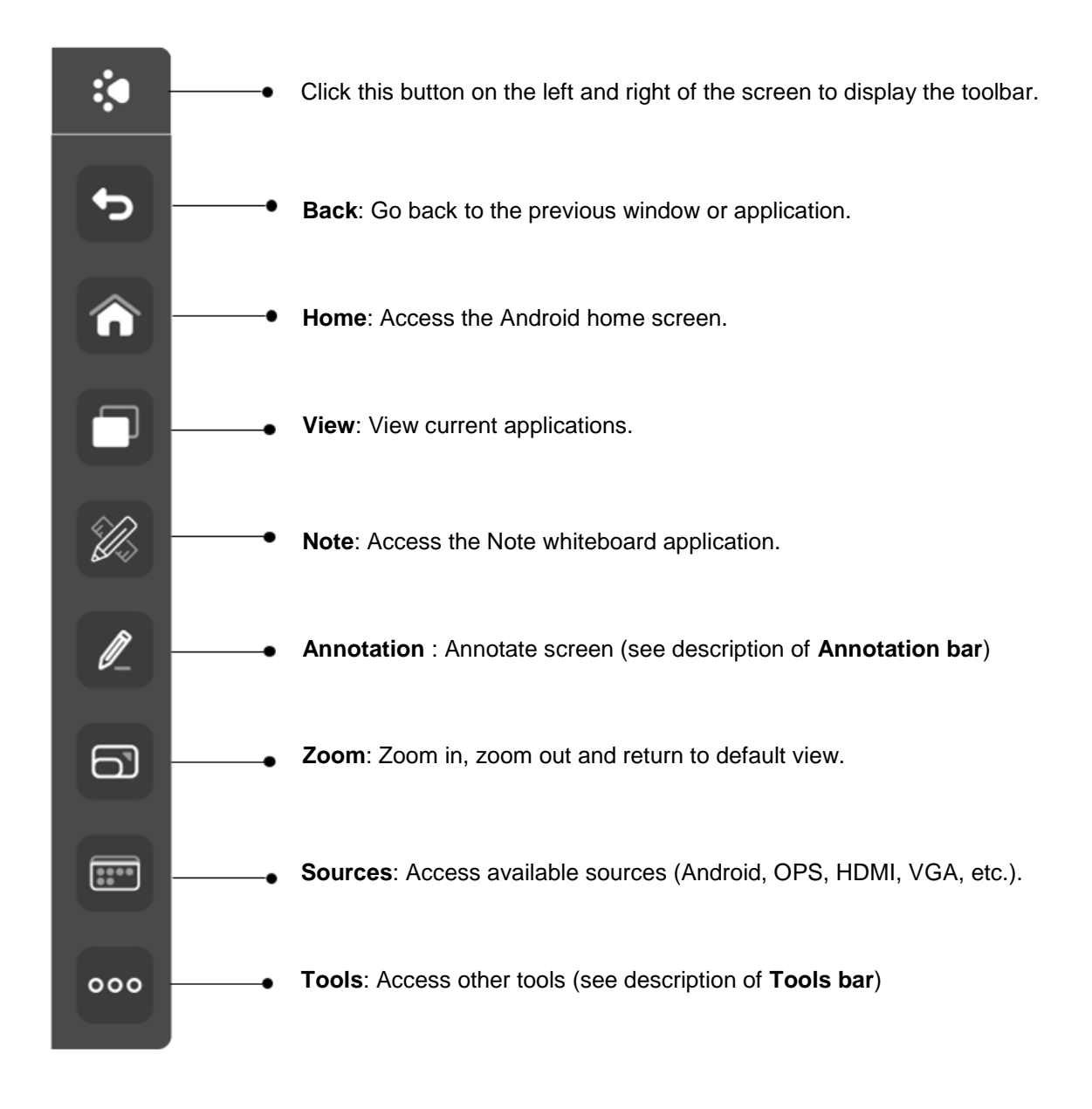

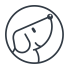

#### **Annotation Bar**

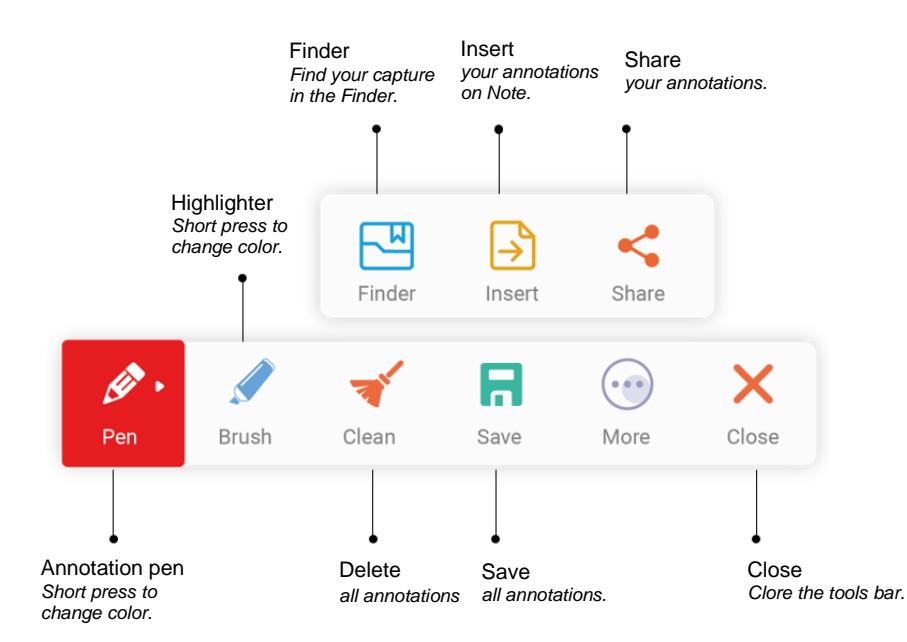

#### **Tools Bar**

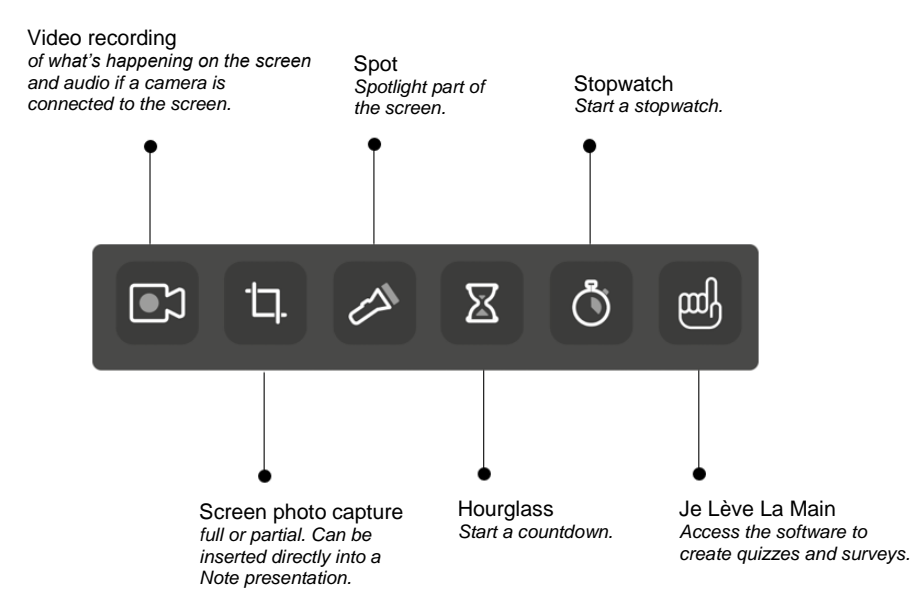

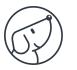

## <span id="page-20-0"></span>**5.5. Shortcuts on home screen**

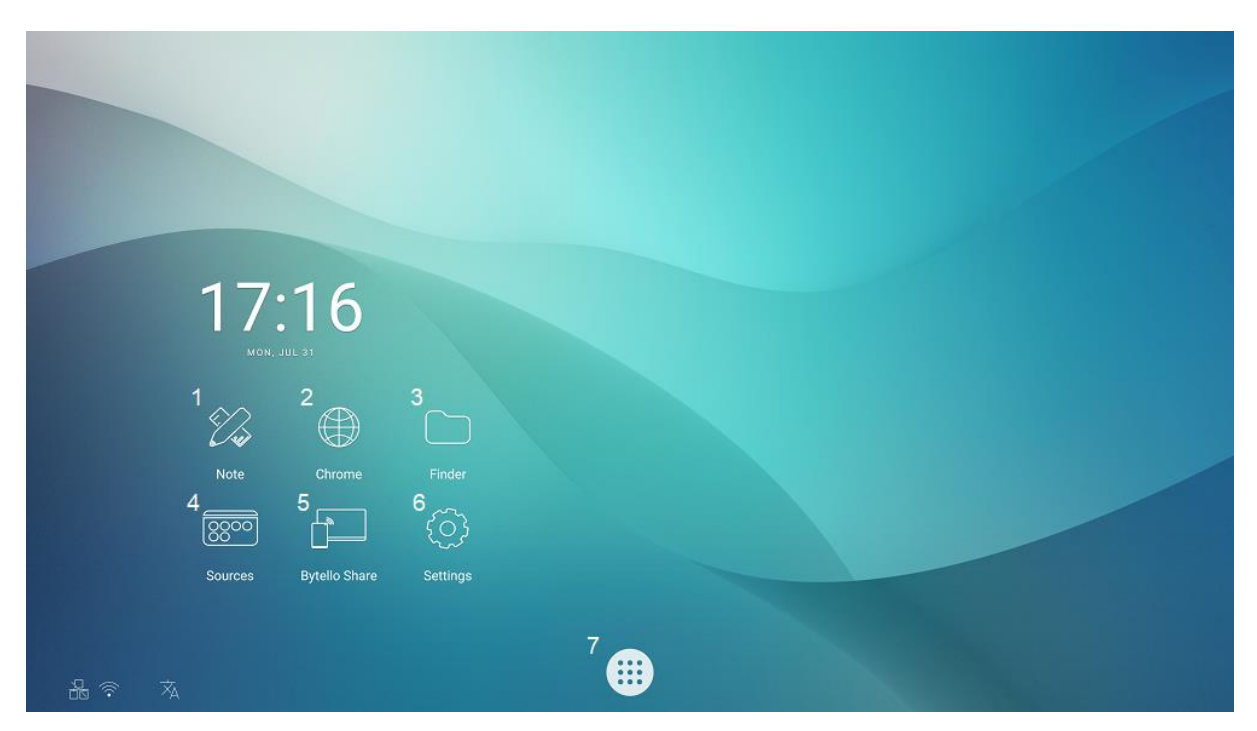

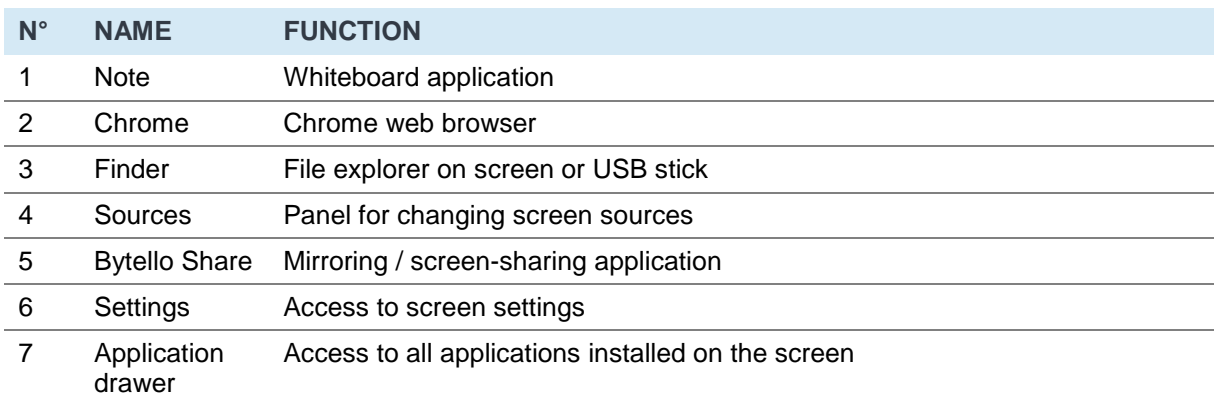

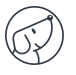

# <span id="page-21-0"></span>**6. Set screen – touch menu**

## <span id="page-21-1"></span>**6.1. Accessing the general screen settings menu**

The touch screen general settings menu can be displayed in 2 different ways:

- Press the "Menu" button on the remote control (button 12 on the remote control diagram).
- Make the gesture to bring up the screen settings menu (see diagram below).

For the last way, here's how to do it:

- 1. Position your finger at the bottom center of the screen, on the black band.
- 2. Keeping your finger pressed down, slide your finger to the top of the screen.

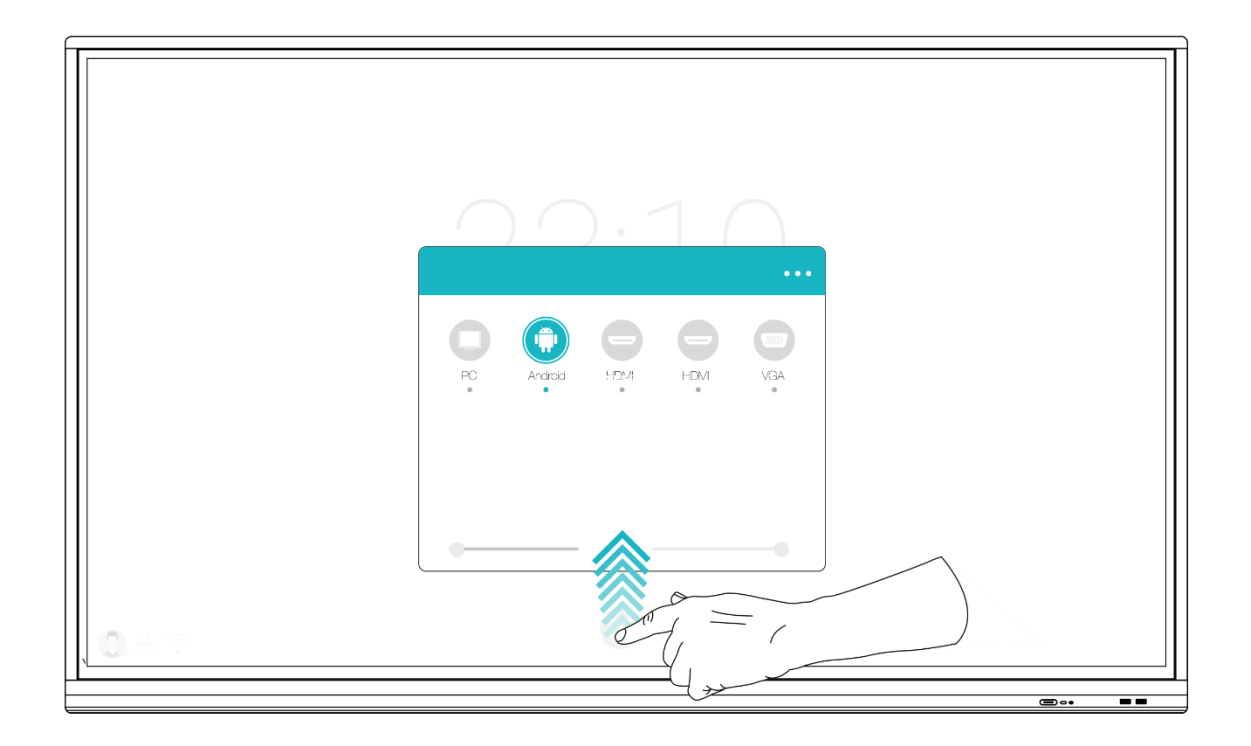

## <span id="page-22-0"></span>**6.2. General settings menu**

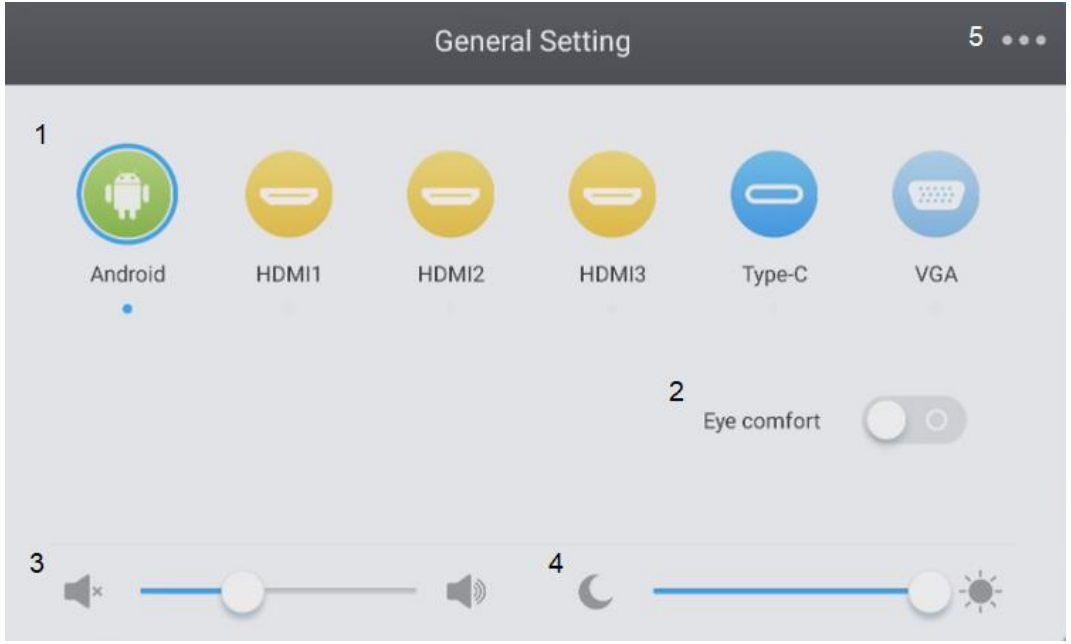

*1. Change the channel* 

- *2. Eye-care (activate to reduce blue light)*
- *3. Adjust volume*
- *4. Adjust brightness*
- <span id="page-22-1"></span>*5. Advanced settings*

#### **6.2.1. Change the channel**

*N°1 on the diagram*

- Press the INPUT button on the remote control, or slide your finger upwards from the bottom of the screen as shown above, to bring up the screen settings menu.
- Press the buttons  $\blacktriangleleft\blacktriangledown\blacktriangleleft\blacktriangleright$  on the remote control to select a channel.
- Press the Enter button on the remote control or click directly on the screen to confirm channel selection.
- Press the return key on the remote control or click next to the window to close it.
- <span id="page-22-2"></span>Available sources have a blue dot under their name.

#### **6.2.2. Eye Care**

#### *N°2 on the diagram*

<span id="page-22-3"></span>Activate Eye Care to apply a blue-light filter to the screen and protect users' eyes from eyestrain.

#### **6.2.3. Adjust volume**

#### *N°3 on the diagram*

To adjust the volume of the screen, set the sound in the same way as the brightness, by sliding the slider. This can be done by touch or with the remote control. With the remote control, you can also press the "Mute" button to deactivate the sound.

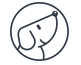

#### **6.2.4. Adjust brightness**

#### <span id="page-23-0"></span>*N°4 on the diagram*

To adjust screen brightness, slide the slider to the left (to decrease) or to the right (to increase). This can be done by touch or with the remote control.

### <span id="page-23-1"></span>**6.2.5. Advanced settings**

#### *N°5 on the diagram*

PTo access the advanced settings, click on the 3 dots at the top right of the settings window. Some settings cannot be changed, depending on the channel.

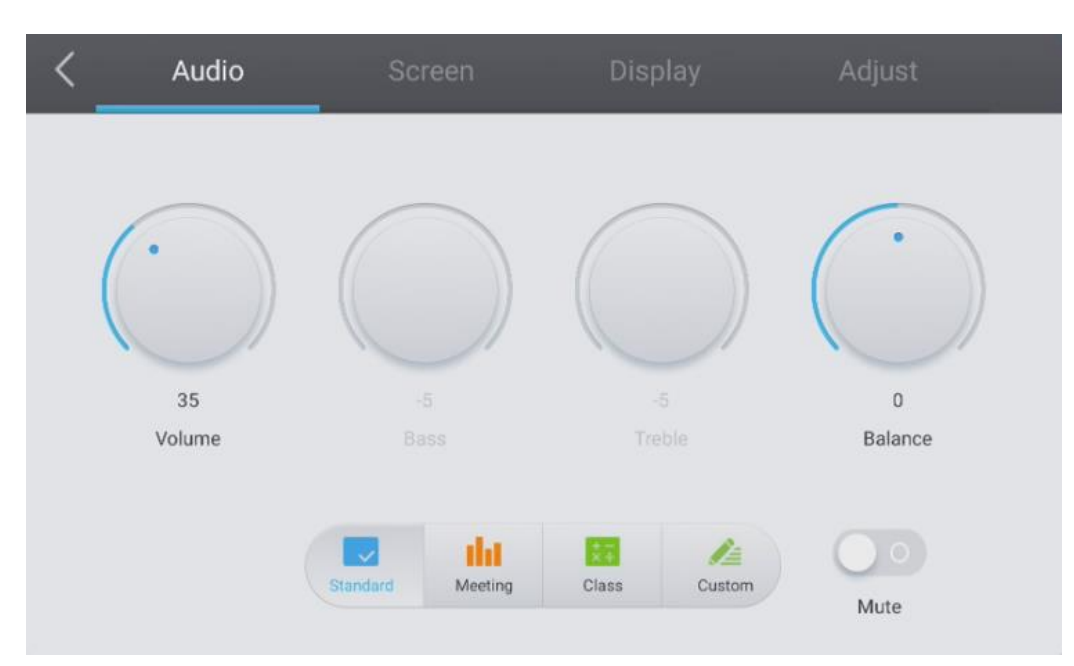

#### **6.2.5.1. Audio**

To fine-tune the sound, click on the "Audio" tab.

You can manage each of these parameters manually using their respective knobs:

- Volume
- Bass
- Treble
- Balance

You can also use one of the available presets:

- Standard (by default)
- Meeting
- Class

Each corresponds to a predefined volume, bass, treble and balance setting, adapted to a particular application.

Finally, you can choose to mute the sound by clicking on the "Mute" button.

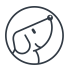

#### **6.2.5.2. Screen**

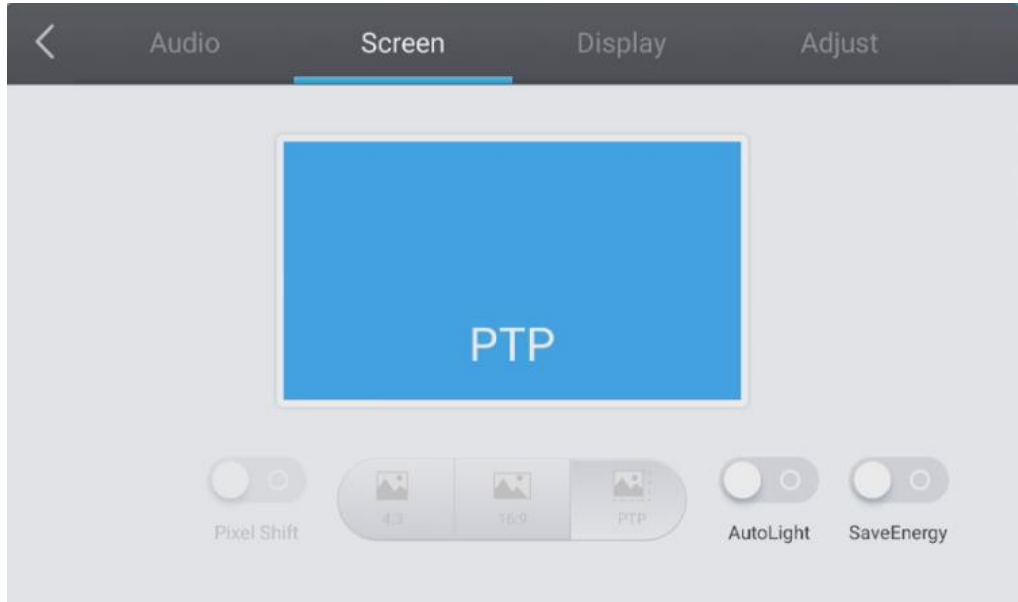

To set the display format, click on the "Screen" tab. There are 3 types of screen formats available:

- 4:3 (old TV format)
- 16:9 (most common format)
- PTP
- **Pixel Shift**

Pixel shifting prevents burn-in on screen pixels. This protection should be activated if you use still images over long periods: the image will make small movements imperceptible to the naked eye to protect the LCD panel.

#### **AutoLight**

The screens are equipped with a light sensor (located on the front frame of the screens). This sensor can be used to lower brightness in dark rooms, or increase it in brightly lit rooms.

You can disable automatic adjustment by clicking on the "AutoLight" button. Brightness will be fixed and manually adjustable in "Display" (see next page).

#### **SaveEnergy**

This option will set the parameters to the lowest energy consumption (brightness, etc.).

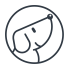

#### **6.2.5.3. Affichage**

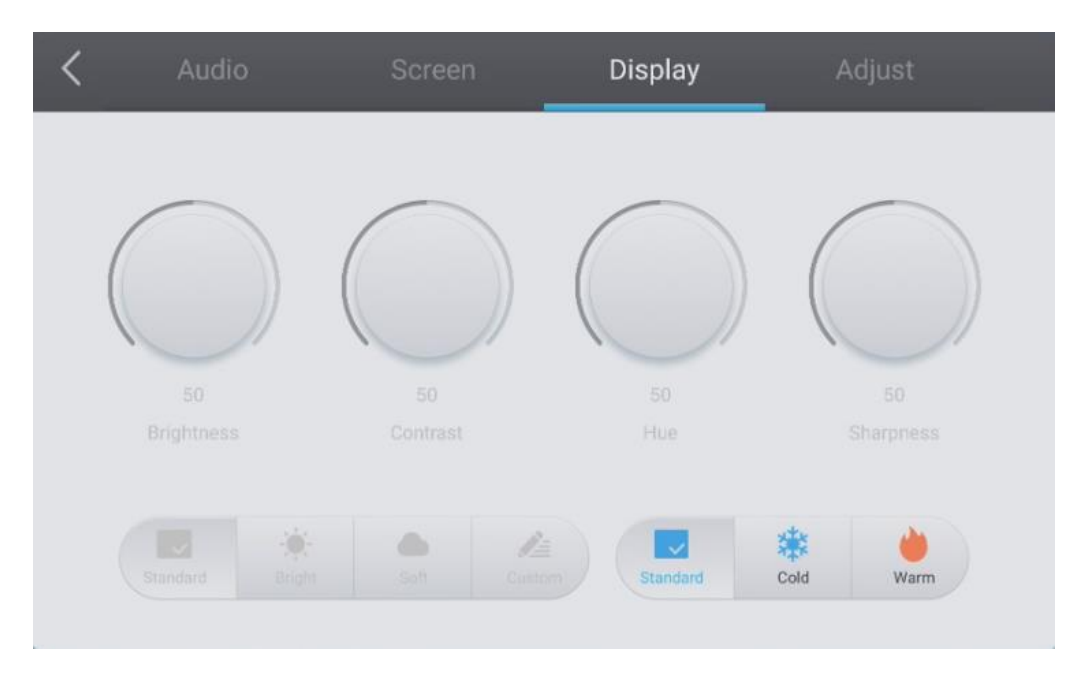

To access the various display settings, press the "Display" tab.

You can manage each of these display parameters manually using their respective knobs:

- Brightness
- Contrast
- Hue
- Sharpness

You can also use one of the available presets:

- Standard (by default)
- Cold
- Warm

Each corresponds to a predefined setting for brightness, contrast, hue and sharpness.

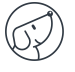

#### **6.2.5.4. Adjust**

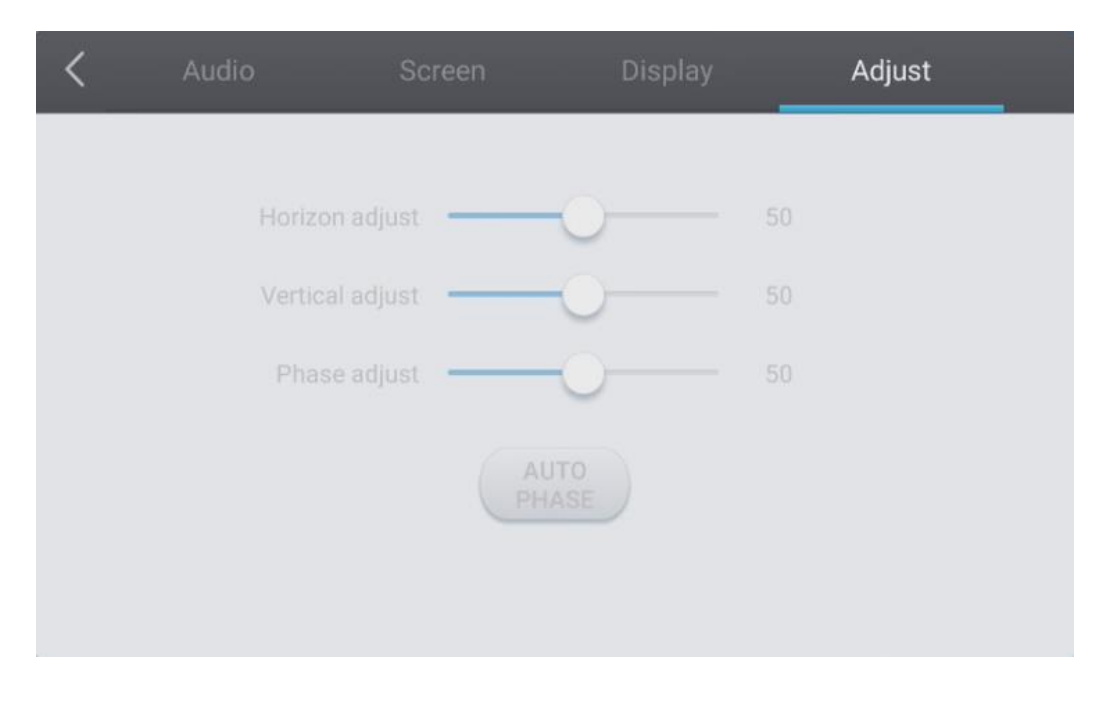

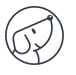

## <span id="page-27-0"></span>**7. Android Interface and main applications**

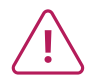

**The integrated Android system doesn't give you access to all the applications and functions of a conventional Android system.** 

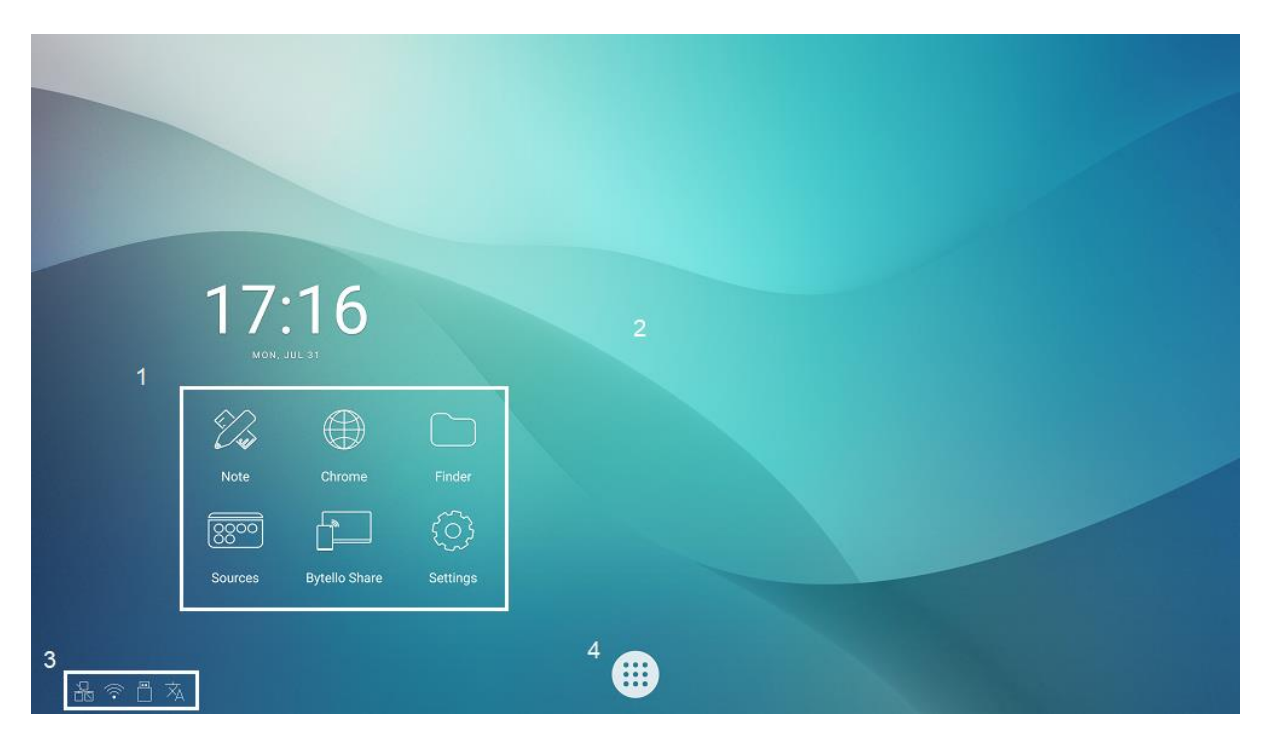

Android main interface structure:

- 1. Main application launch bar
- 2. Home page wallpaper
- 3. Status bar
- 4. Application drawer

To launch an application, simply press it once in the quick-launch bar  $^{(1)}$  or in the application drawer  $^{(4)}$ .

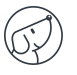

### <span id="page-28-0"></span>**7.1. Note**

<span id="page-28-1"></span>Note  $\mathbb{Z}_\geq$  is a whiteboard application. You can also create a presentation with several pages, such as slides.

## **7.2. Main toolbars**

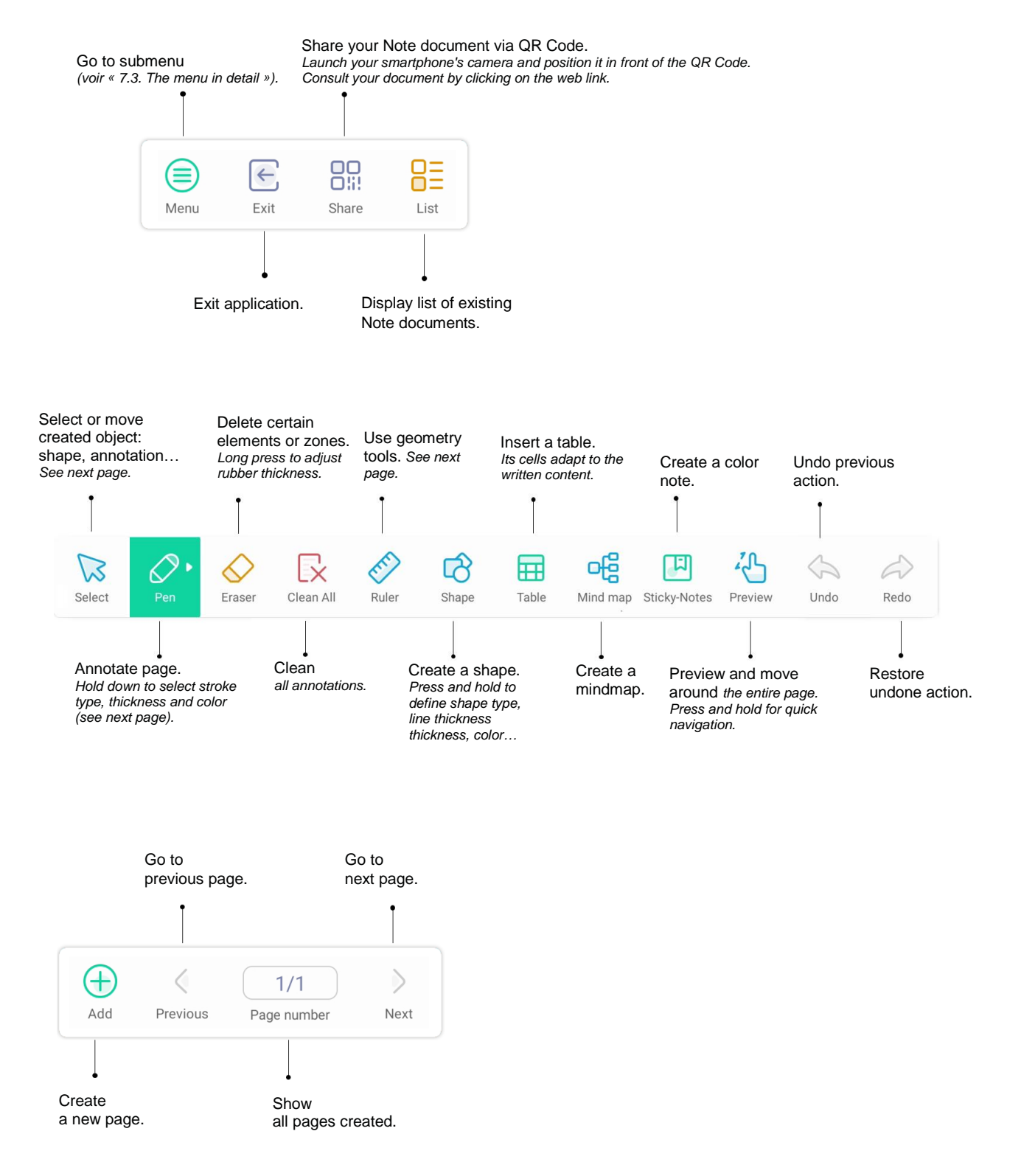

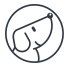

## <span id="page-29-0"></span>**7.3. The menu in detail**

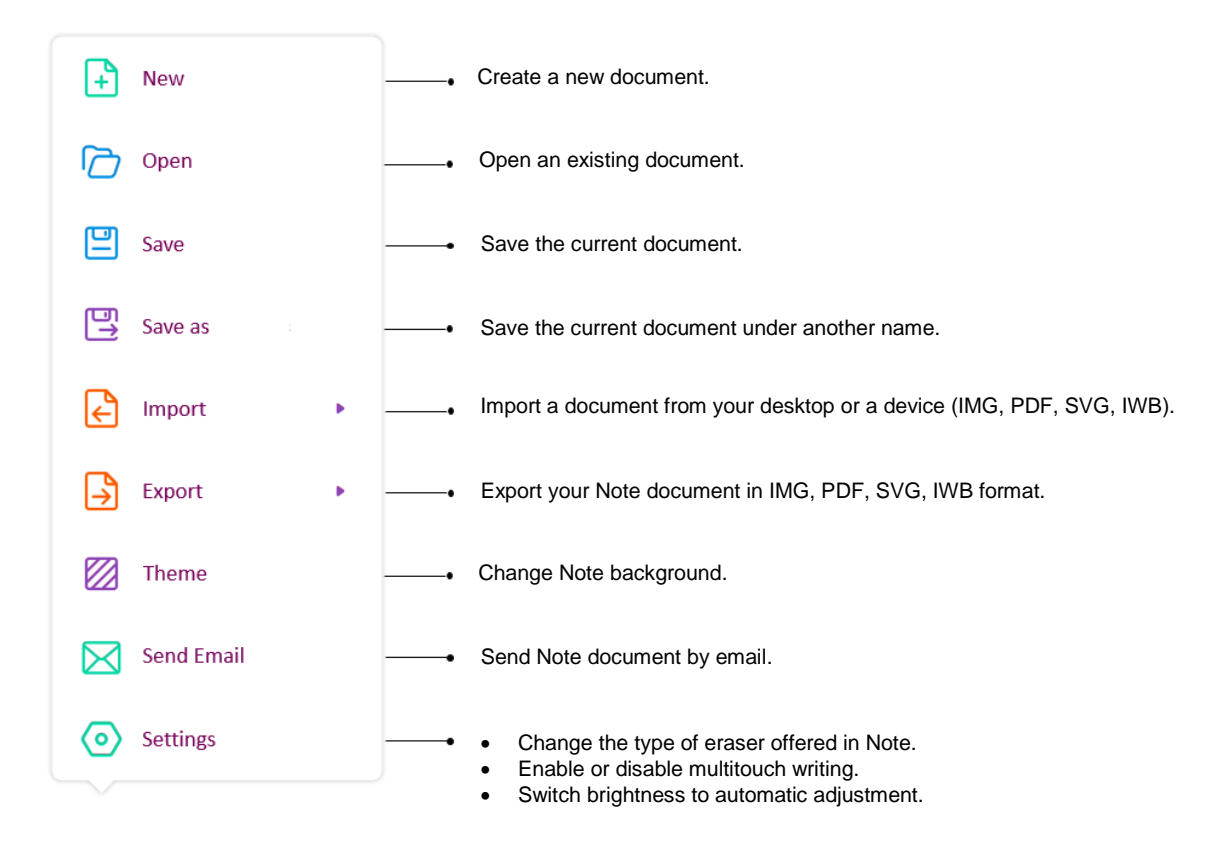

## <span id="page-29-1"></span>**7.4. The selection tool in detail**

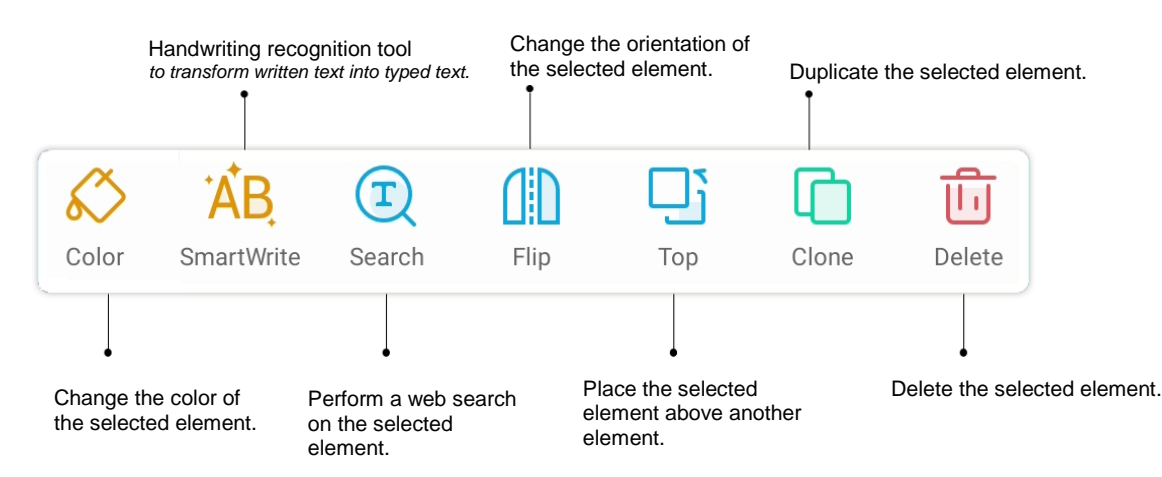

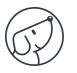

## <span id="page-30-0"></span>**7.5. The pen tool in detail**

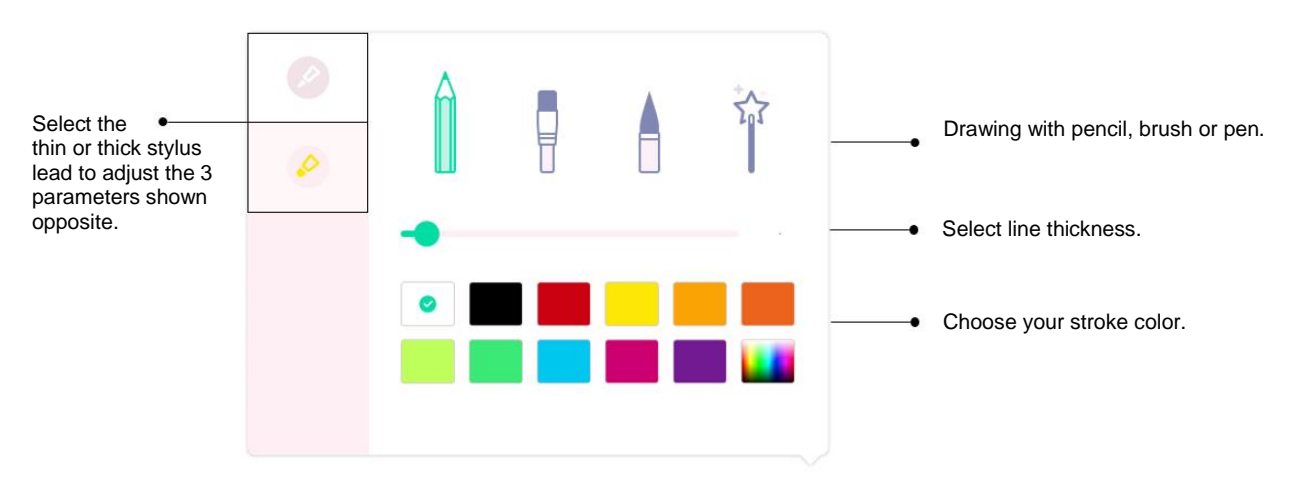

## <span id="page-30-1"></span>**7.6. The ruler tool**

Long-press the button  $\ll$  to display the tools. Select one of the tools, then slide your finger or stylus along the ruler or square to draw a line.

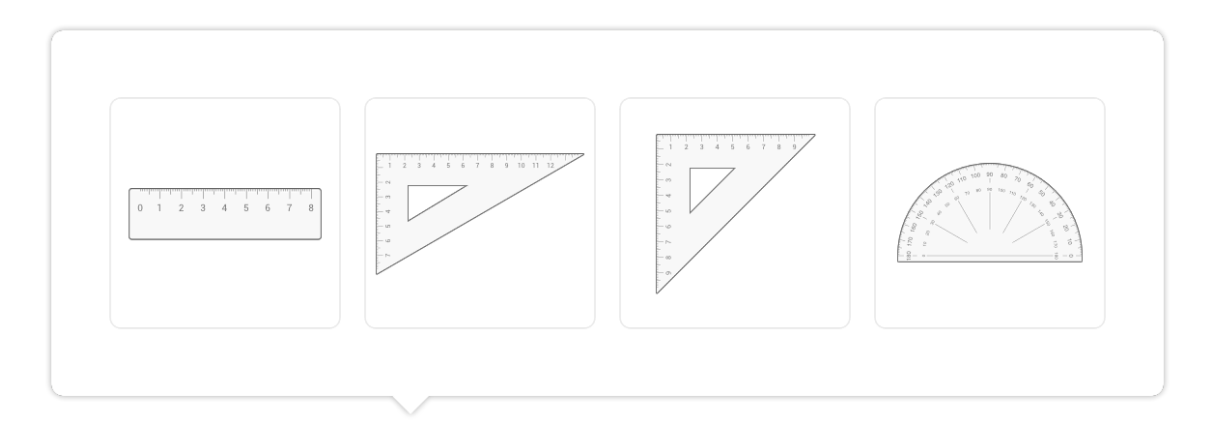

## <span id="page-30-2"></span>**7.7. The preview tool**

Long-press the button to view your entire page. Slide your finger or stylus across the preview to quickly navigate from one point to another on your page.

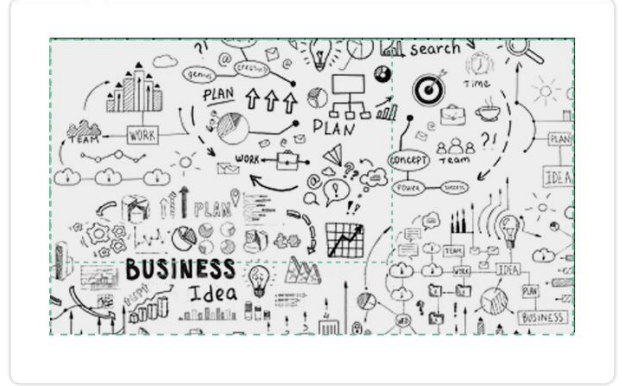

## <span id="page-31-0"></span>**7.8. Finder**

The Finder  $\Box$  lets you display, sort and search the various files stored in the system's internal memory and on external devices (USB, SD card, etc.).

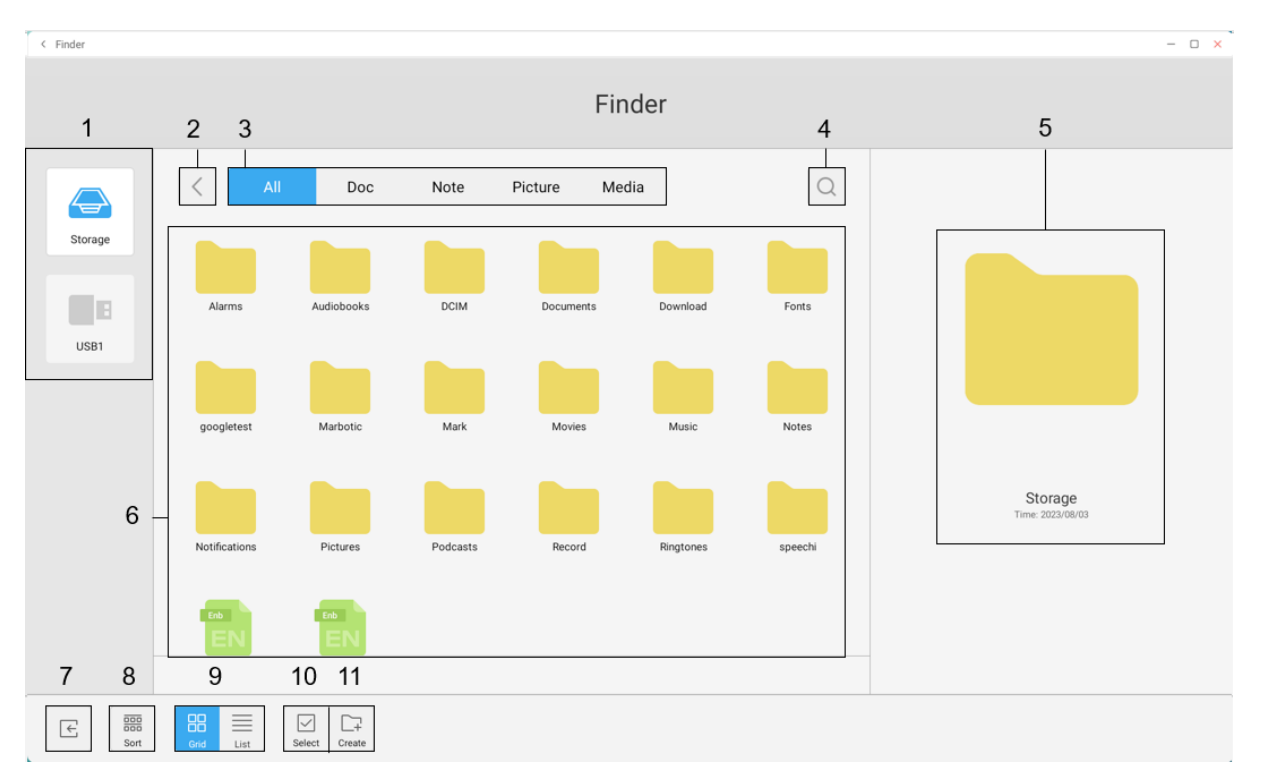

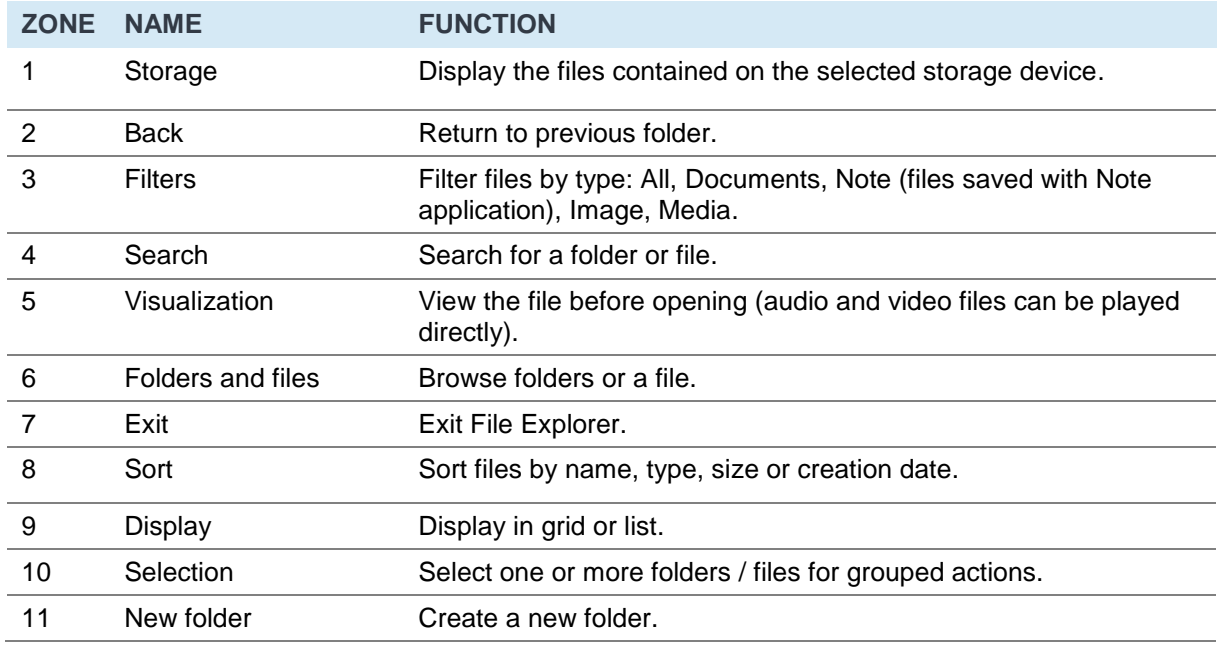

Each file type must be opened with a specific application, which you can define either each time it is opened ("Once only") or permanently ("Always").

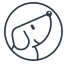

## <span id="page-32-0"></span>**7.9. Chrome**

Once you're connected to the Internet, you can launch the Chrome browser. Press the icon  $\bigoplus$  to start.

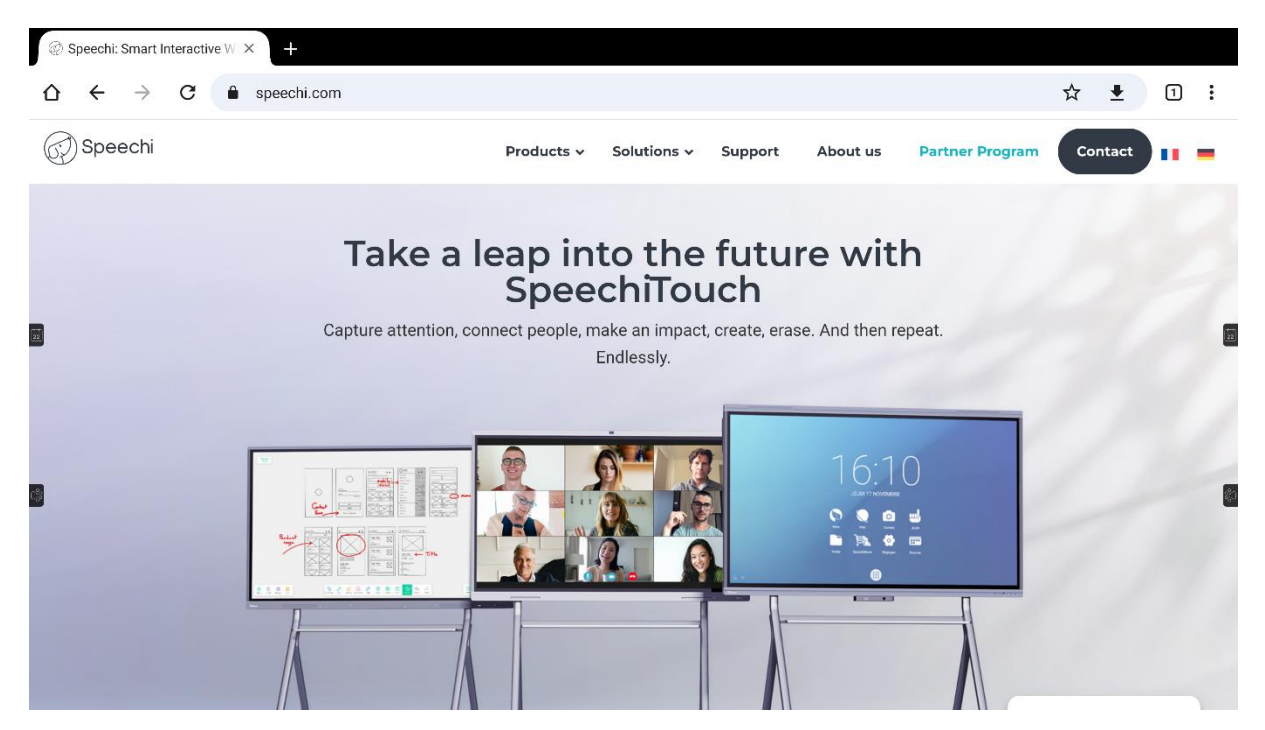

<span id="page-32-1"></span>It's a full-featured web browser with tabs, bookmarks and all the usual functions.

## **7.10. Bytello Share (mirroring application)**

Bytello Share is an application that lets you share the screen of your device (PC, iMac, tablet, iPad, smartphone, iPhone) on the interactive screen without connecting a cable. Click on the icone to launch it. To find out more, consult this [user manual.](https://speechi-support.speechi.net/Screens/SPEECHI_TOUCH/ManualQSG/manuel-ByTello.pdf)

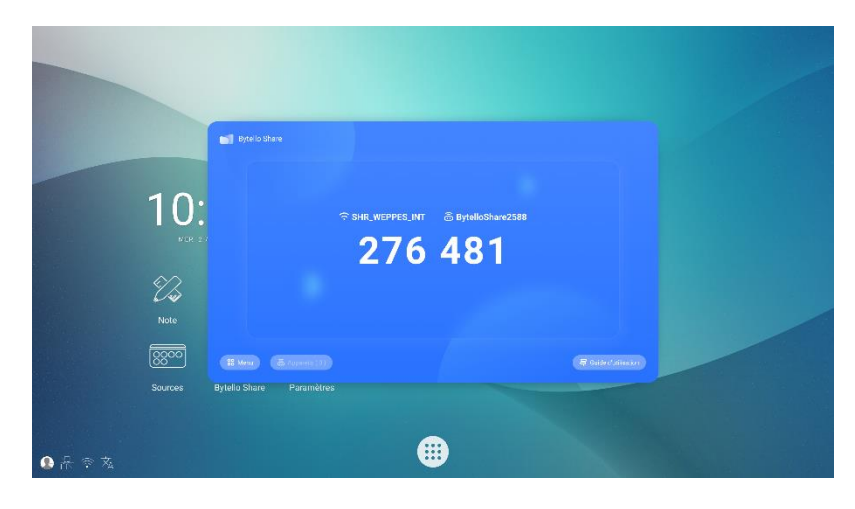

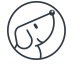

## <span id="page-33-0"></span>**7.11. Applications**

The button  $\bigoplus$  gives you access to a list of all installed applications.

- You can uninstall applications by pressing and holding on them, except for preinstalled "system" applications.
- All new applications added to the SpeechiStore can be found in this list.

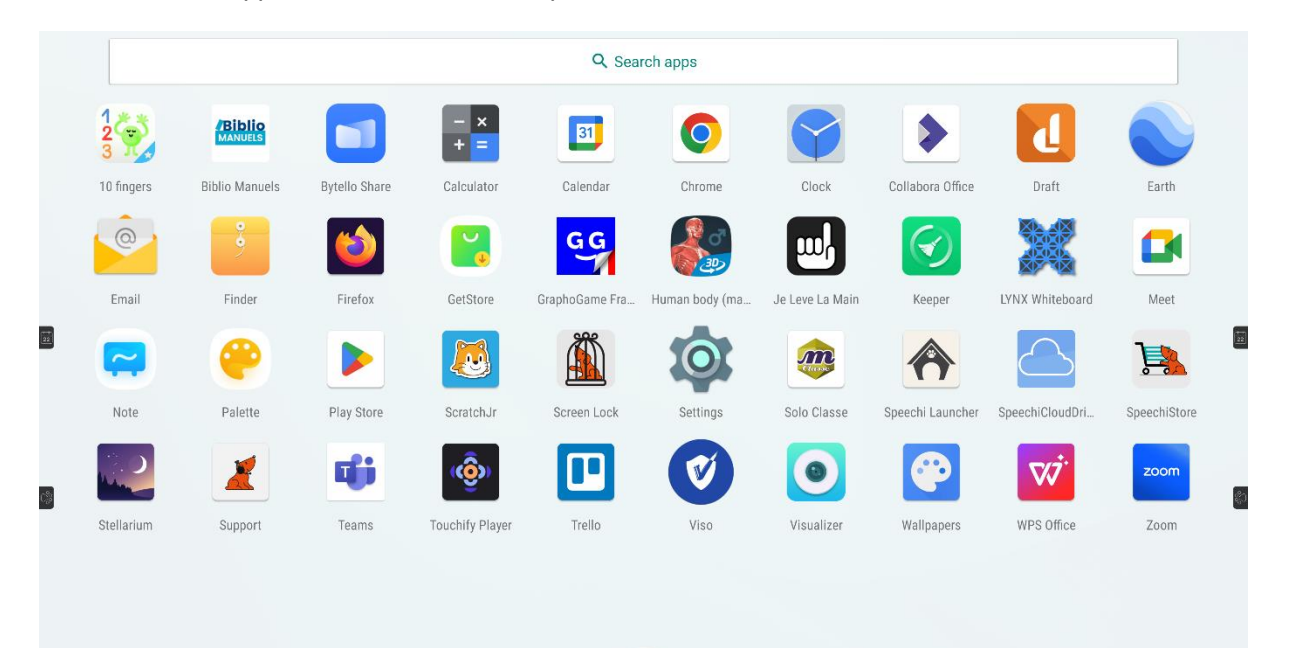

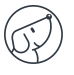

## <span id="page-34-0"></span>**7.12. Visualizer**

Among the applications installed on the screen is the Visualizer application  $\bullet$ , which gives you access to the management interface for the camera or document viewer (not included). Before you can use it, you need to connect an external webcam or videoconferencing camera, or a document viewer with a standard interface (UVC) to the screen.

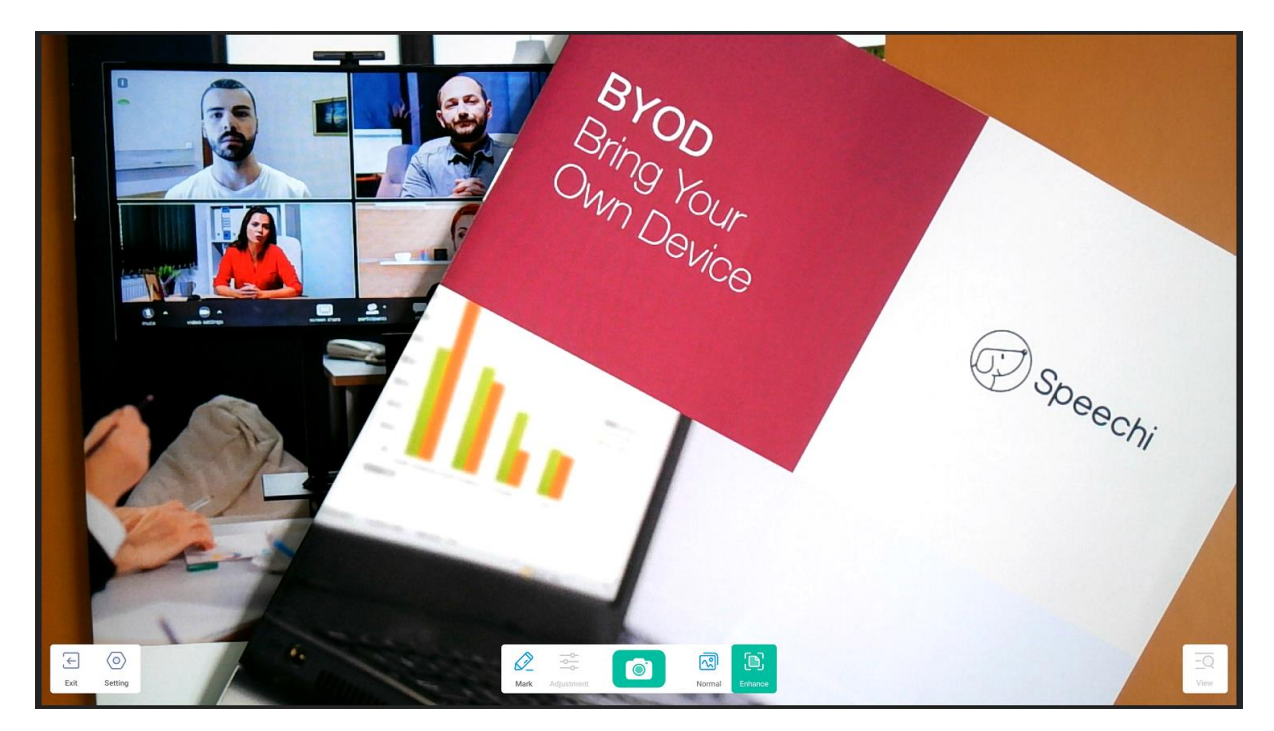

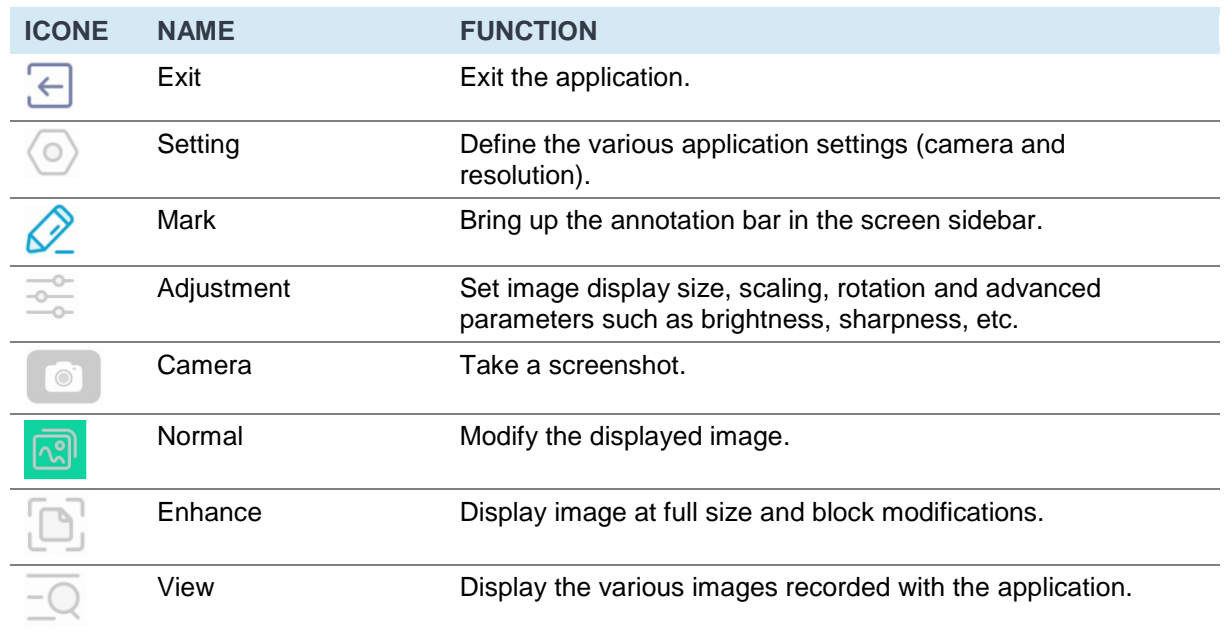

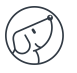

## <span id="page-35-0"></span>**7.13. SpeechiStore (included)**

The SpeechiStore **is the Android application store for all SpeechiTouch screens. All available** applications are free, secure and adapted to the screen.

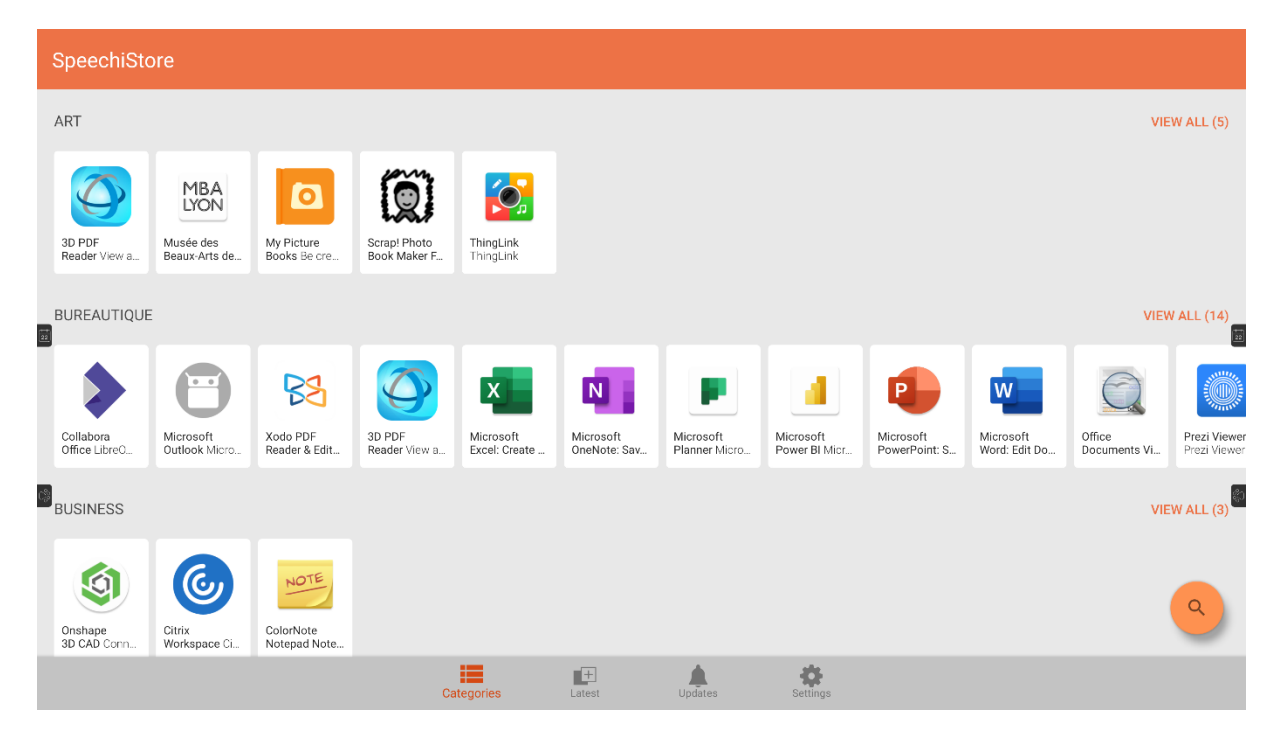

To install an application, press it once. You'll see all the information about the application, as well as the "Install" button in the top right-hand corner of the screen.

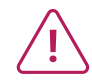

**You need to set up an Internet connection before you can access the application store.** 

## <span id="page-36-0"></span>**7.14. Videoconferencing interface**

The visio interface lets you transform your interactive screen into a ready-to-use videoconferencing tool: create your meeting schedule on the interactive screen and launch your videoconferences with a single click.

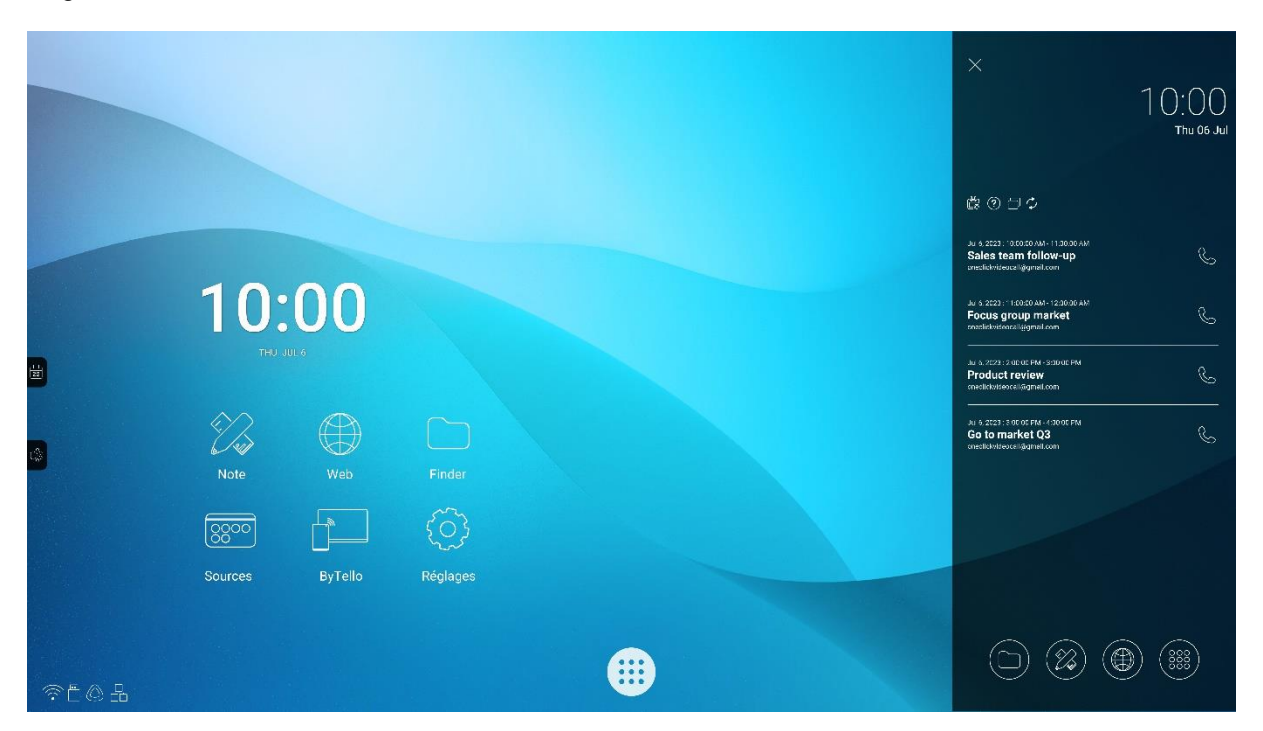

#### **Installing the visio interface on your SpeechiTouch interactive display**

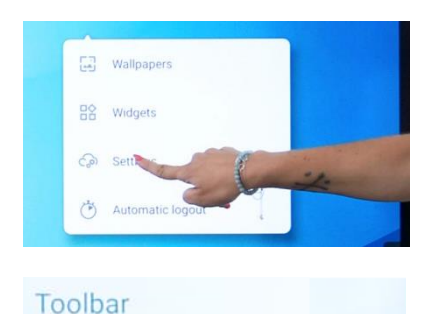

Enable the advanced toolbar

- 1. Long-press on the screen's home page. A window appears. Click on Settings.
- 2. In the « Toolbar » section, slide the button to the right to activate the visio interface.

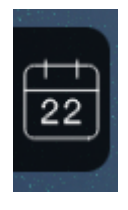

- 3. Back on the screen's home page, a new calendar button has appeared on the side of the screen.
- 4. Click on the button to bring up the meeting calendar screen.

**To find out more** about installing the visio interface on your screen, its uses and features, please visit the YouTube video tutorial « **TUTORIAL [: One-click video call on](https://www.youtube.com/watch?v=TjHnx2xUcE8) Android by Speechi** – how to set it [up, main uses,](https://www.youtube.com/watch?v=TjHnx2xUcE8) smart features ».

# <span id="page-37-0"></span>**8. Troubleshooting**

## <span id="page-37-1"></span>**8.1. Image and sound**

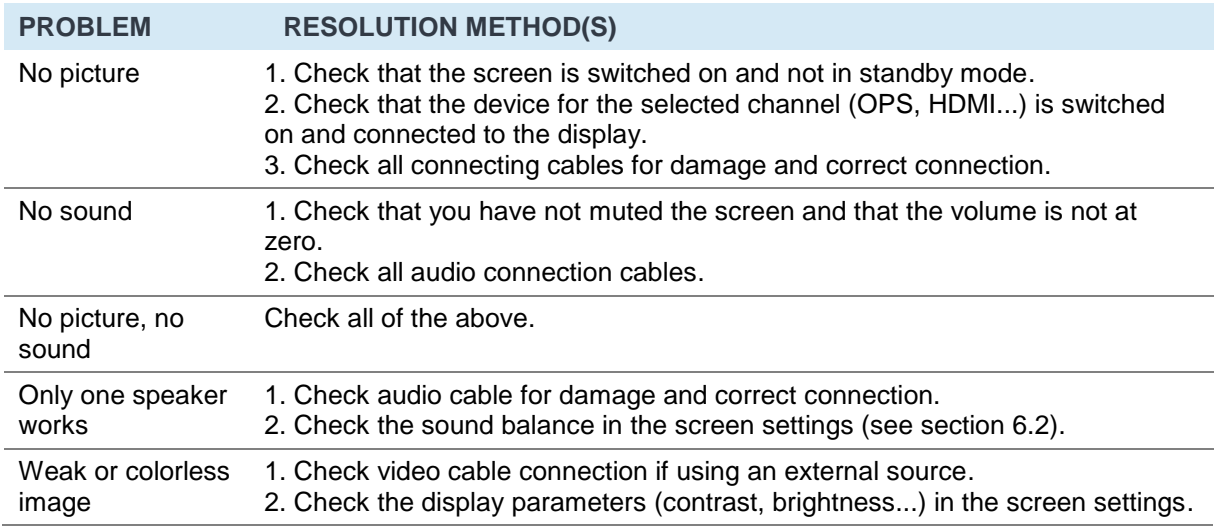

## <span id="page-37-2"></span>**8.2. Touch Function**

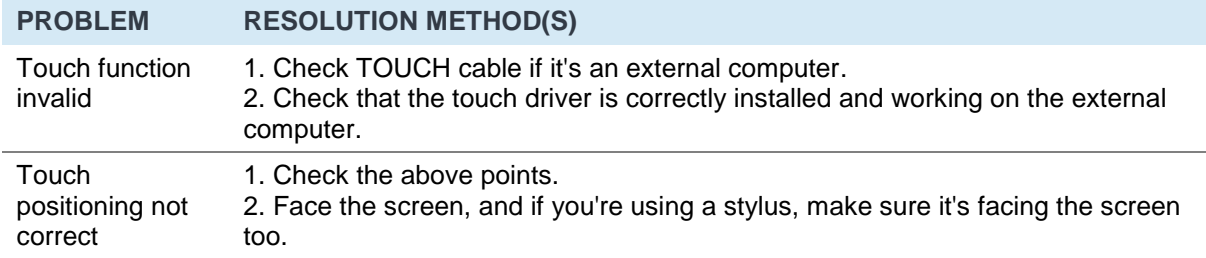

## <span id="page-37-3"></span>**8.3. Hardware**

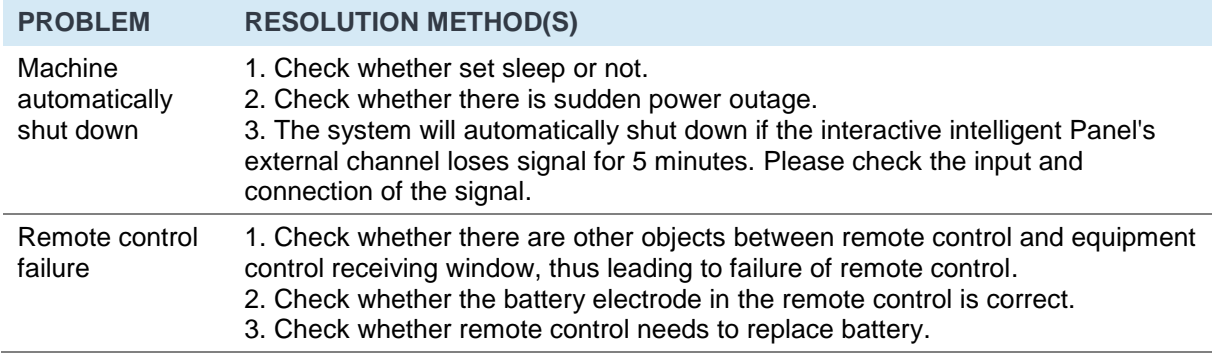

## <span id="page-37-4"></span>**8.4. External PC**

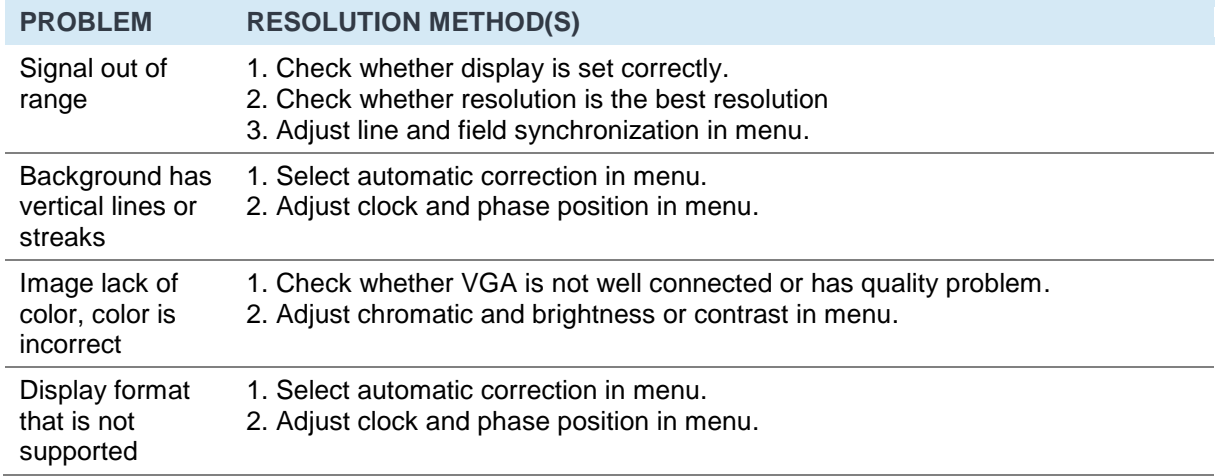

# <span id="page-38-0"></span>**9. Maintenance**

Proper maintenance can avoid many early faults and regular careful cleaning can make machine brand new. Please unplug power plug before cleaning and maintenance, to prevent electric shock.

#### Clean screen

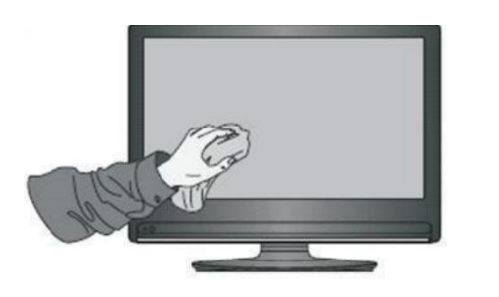

#### Clean face frame

Use dry, soft, lint-free cloth to wipe front frame.

#### • No use of machine for a long time

- Please mix and stir even a little fabric softener or tableware detergent with alcohol.
- Please use a soft cloth to be completely soaked in the mixture.
- Clean the screen meticulously, avoiding excessive liquid spillage.
- Please take out cloth and twist to half dry state to wipe machine screen.
- Repeat for several times, pay attention not to squeeze water flow into machine when wiping machine.

In case of no use of machine for a long time, such as holiday, please make sure to unplug the plug to prevent any possible dangers caused by power supply ripple from lightning.

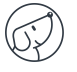

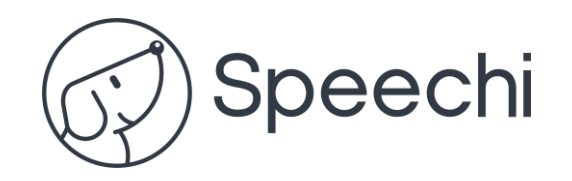